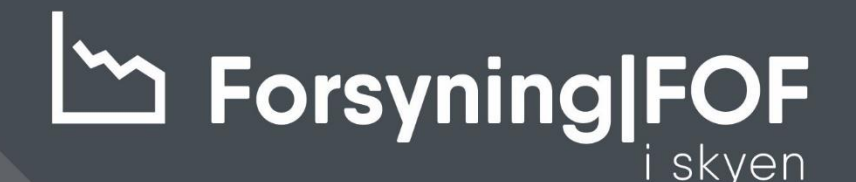

# SÅDAN KOMMER DU GODT I GANG VI INTRODUCERER DIG TIL FORSYNING|FOF I SKYEN

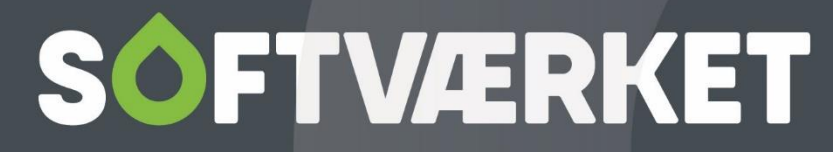

IT-udviklingshus for forsyningsbranchen

# **INDHOLD**

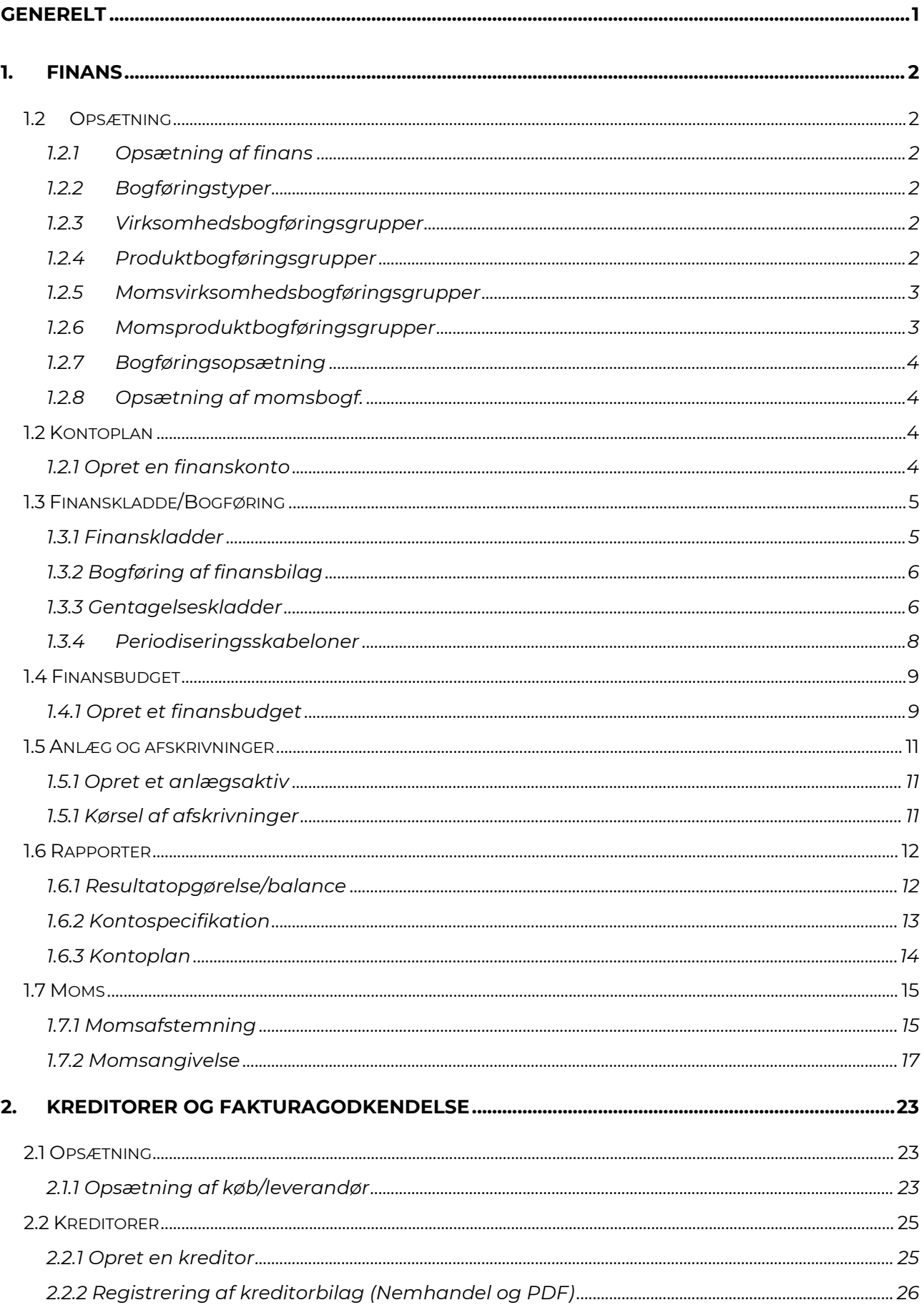

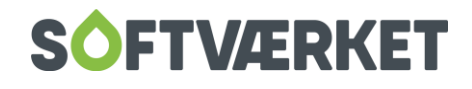

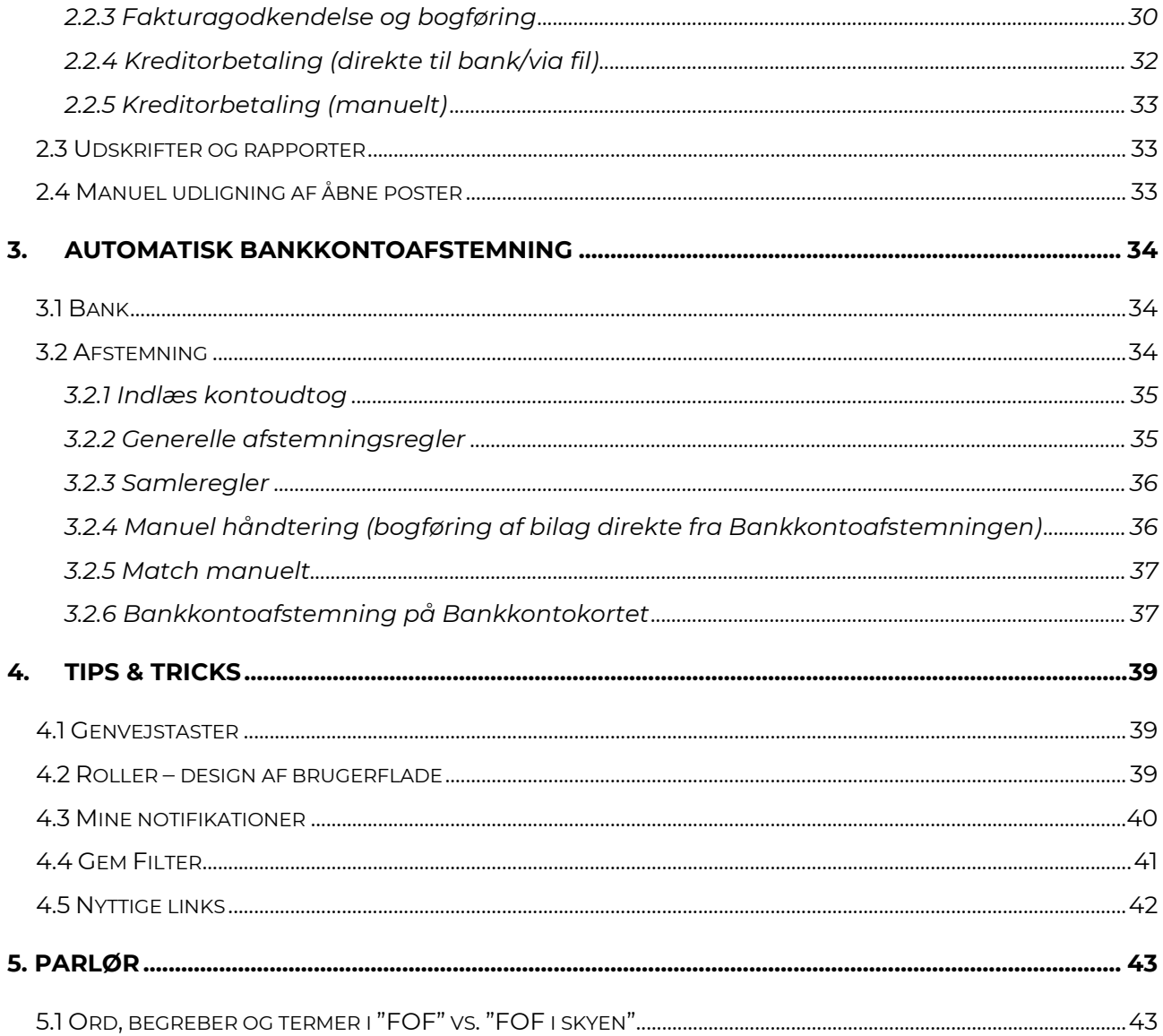

# **SOFTVÆRKET**

# <span id="page-3-0"></span>**GENERELT**

Formålet med dette dokument er at give brugere en kvik-guide til brugen af "FOF i skyen" samt hvordan snitfladen er mellem Forsyning|FOF og "FOF i skyen".

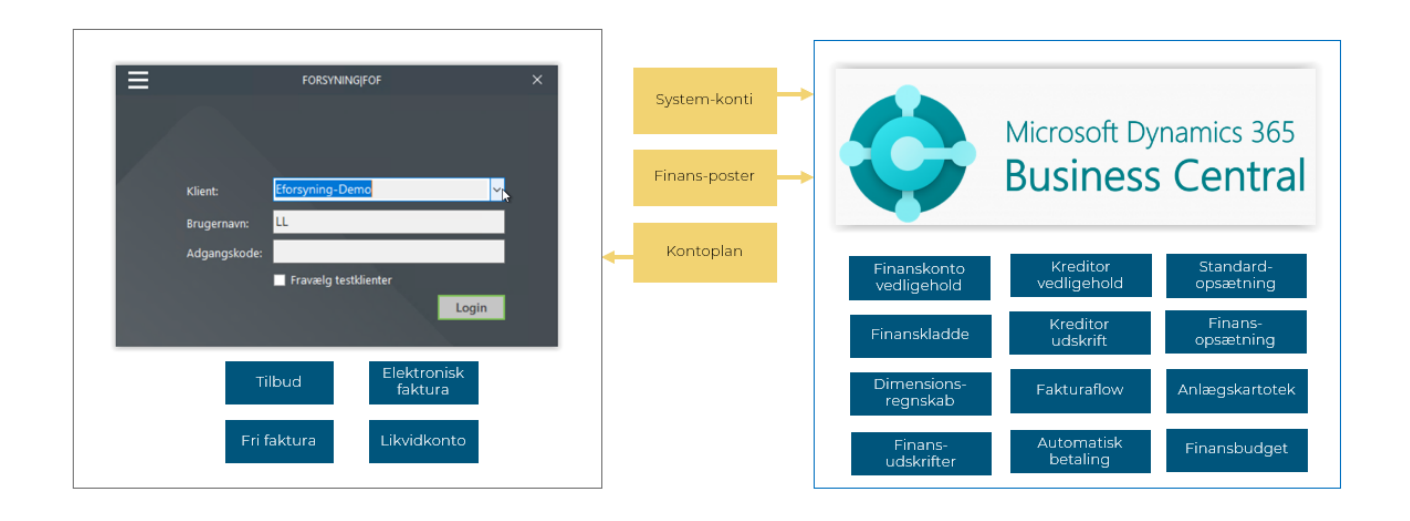

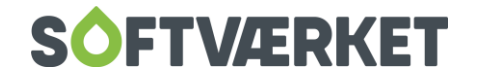

# <span id="page-4-0"></span>**1. FINANS**

#### <span id="page-4-1"></span>**1.2 Opsætning**

#### <span id="page-4-2"></span>*1.2.1 Opsætning af finans*

Opsætningen af finans, herunder håndtering af moms er yderst vigtigt. Nedenfor i de næste punkter er beskrevet betydningen af de forskellige opsætninger. Softværket har indsat standard koder til håndtering af moms, men efter konvertering kan der ligeledes være flere/andre opsætninger.

*OBS de viste kontonumre er blot eksempler fra en standardkontoplan.*

#### Udklip fra finanskonto:

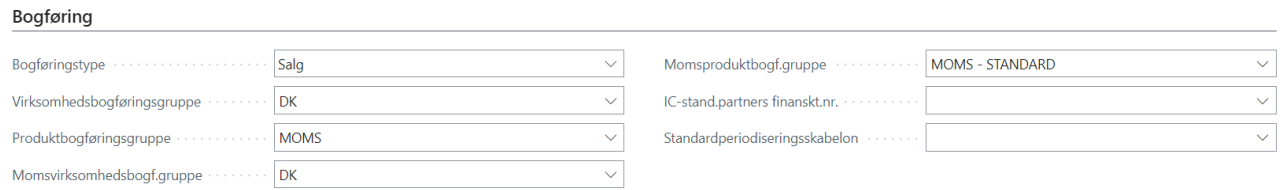

#### <span id="page-4-3"></span>*1.2.2 Bogføringstyper*

Køb, Salg eller Afregning.

Angiver om momsberegningen er købs- eller salgsmoms, og dermed hvor evt. moms skal konteres (opsat under "Opsætning af momsbogf.")

#### <span id="page-4-4"></span>*1.2.3 Virksomhedsbogføringsgrupper*

Hvem "handler" vi med, altså hvor kommer de fra?

Det skal afklares og opsættes på henholdsvis debitor og kreditor. Her skal man vælge, hvor fx leverandøren kommer fra; DK, EU eller udland.

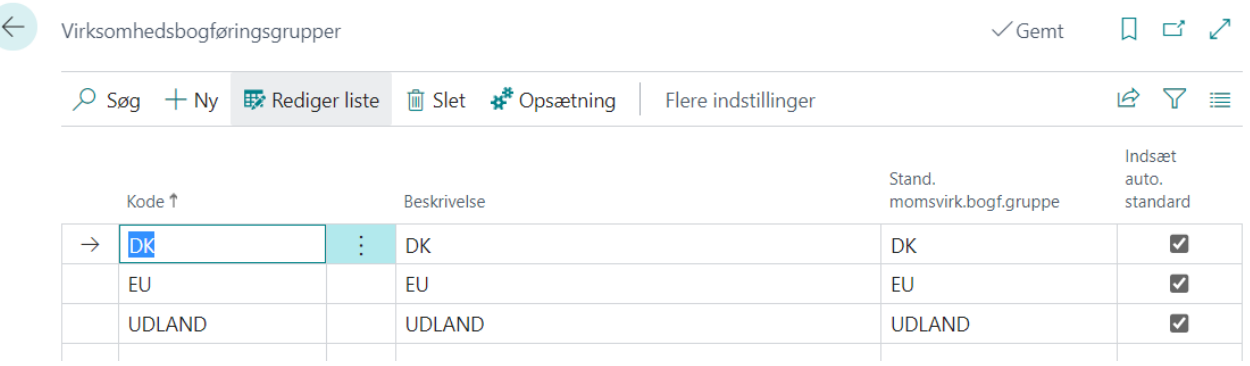

#### <span id="page-4-5"></span>*1.2.4 Produktbogføringsgrupper*

Hvad "handler" vi med af varer? I finansbogføring styrer produktbogføringsgruppen hovedsageligt momsproduktbogføringsgruppen, som er hvilken type moms, der skal beregnes.

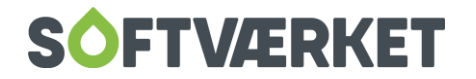

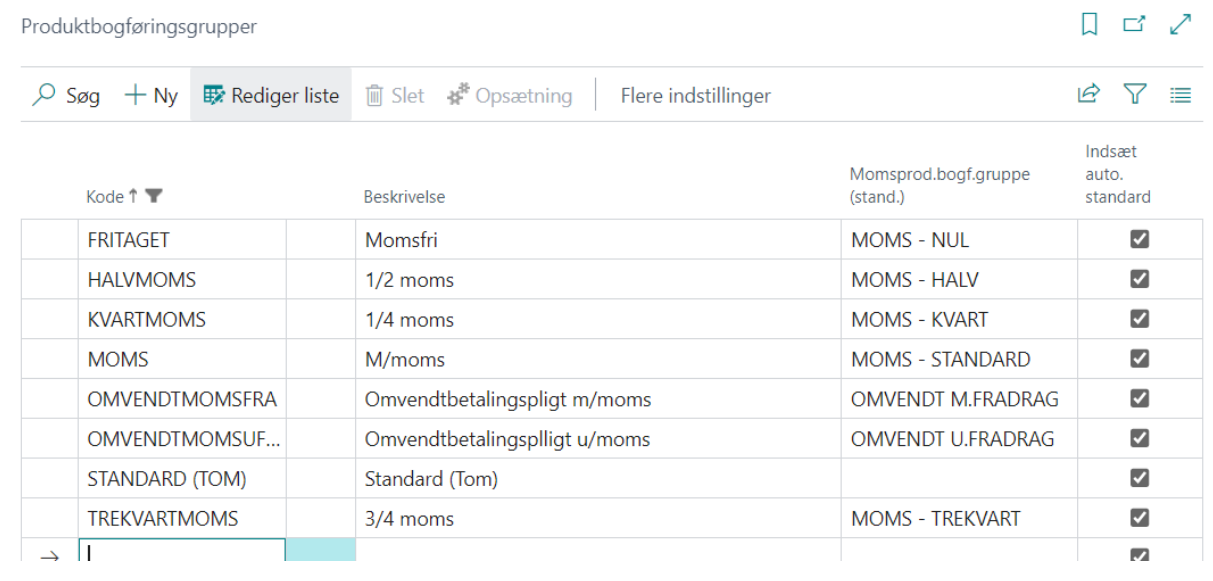

#### <span id="page-5-0"></span>*1.2.5 Momsvirksomhedsbogføringsgrupper*

 $\leftarrow$ 

Hvem "handler" vi med? Momsvirksomhedsbogføringsgruppen håndterer moms i forhold til hvem vi handler med; DK, EU eller UDLAND.

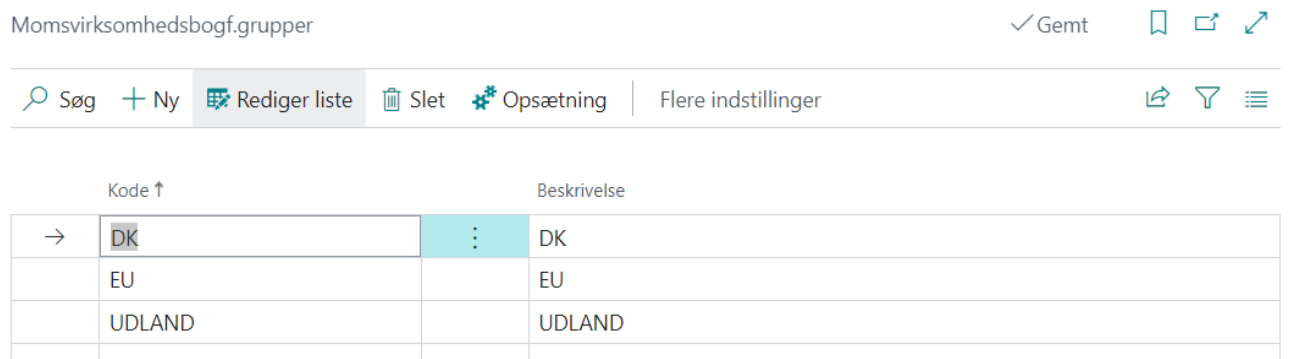

#### <span id="page-5-1"></span>*1.2.6 Momsproduktbogføringsgrupper*

Hvilke typer af moms og satser, vi skal bruge.

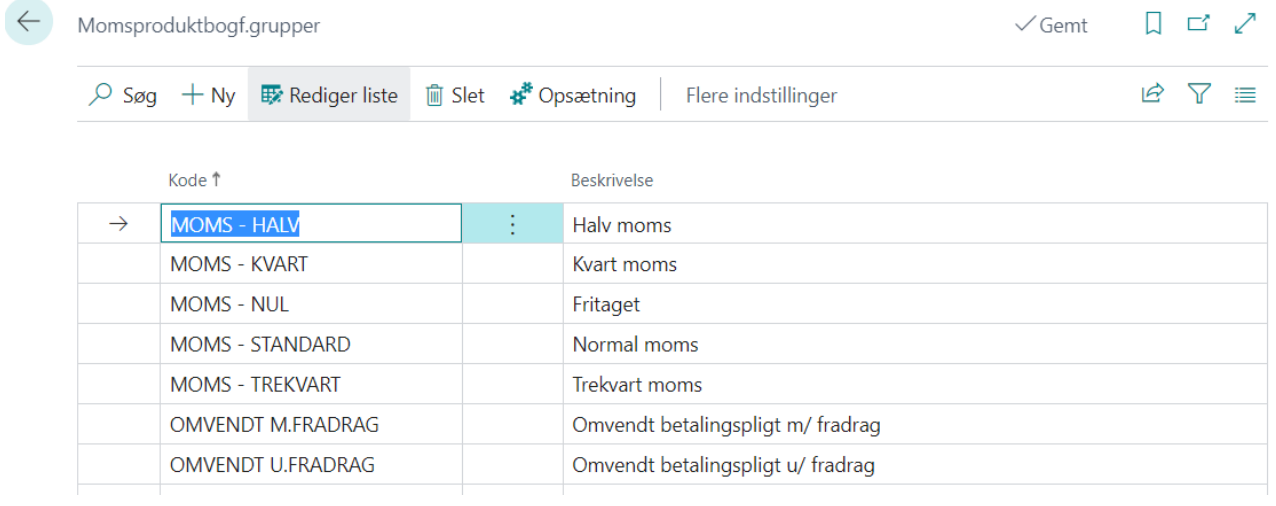

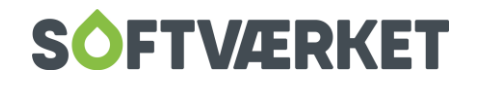

#### <span id="page-6-0"></span>*1.2.7 Bogføringsopsætning*

Opsætning af systemkonti til fakturering (køb/salg) af varer og tjenesteydelser. I finansbogføringen skal der ikke opsættes konti, men kun kombinationerne af Virksomhedsbogføringsgruppe og Produktbogføringsgruppe.

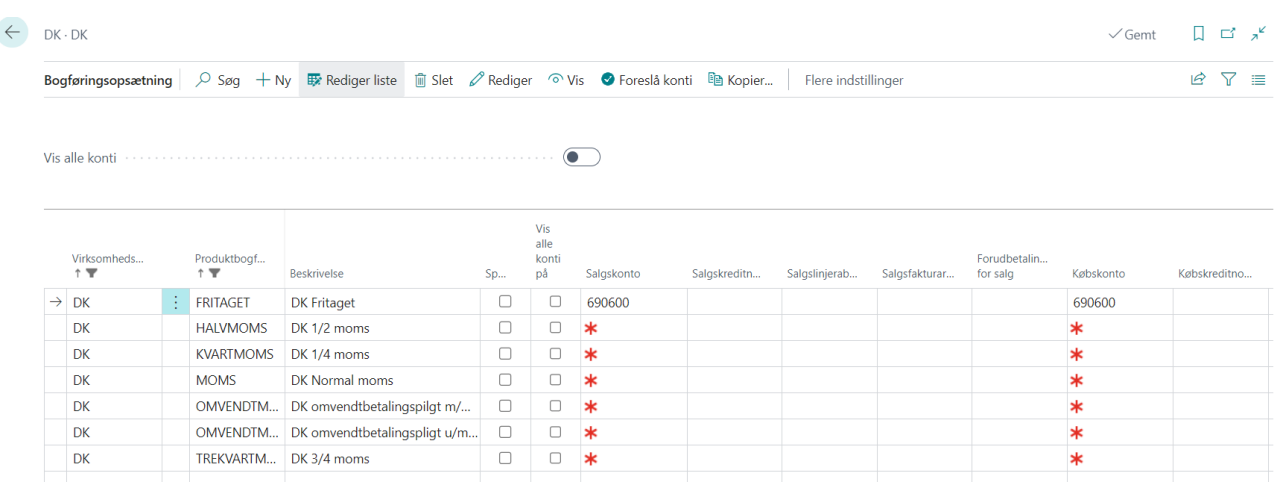

#### <span id="page-6-1"></span>*1.2.8 Opsætning af momsbogf.*

Opsætning af finanskonti til bogføring af købs- og salgsmoms, samt momssatser for kombinationerne af Momsvirksomhedsbogføringsgrupper og Momsproduktbogføringsgrupper.

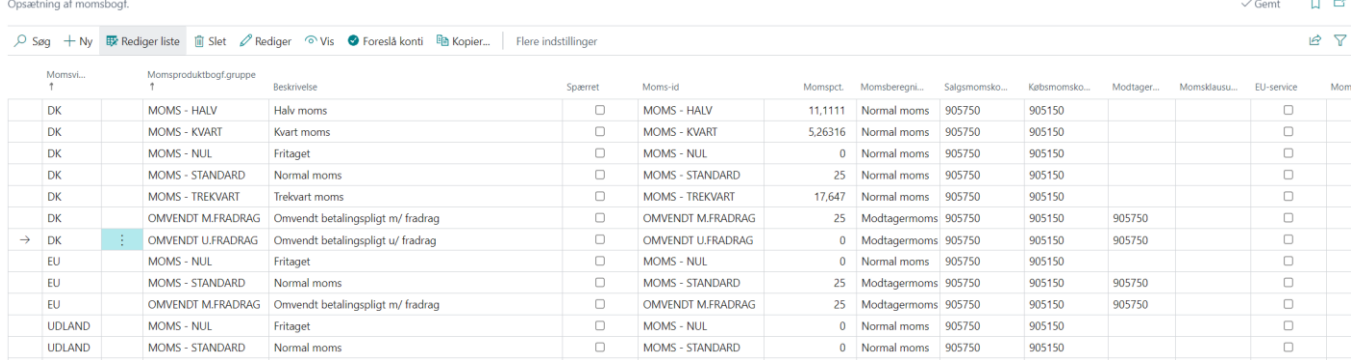

#### <span id="page-6-2"></span>**1.2 Kontoplan**

#### <span id="page-6-3"></span>*1.2.1 Opret en finanskonto*

"Søg" på kontoplan – tryk på "+Ny"

Felter markeret med gult, skal som minimum udfyldes.

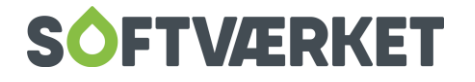

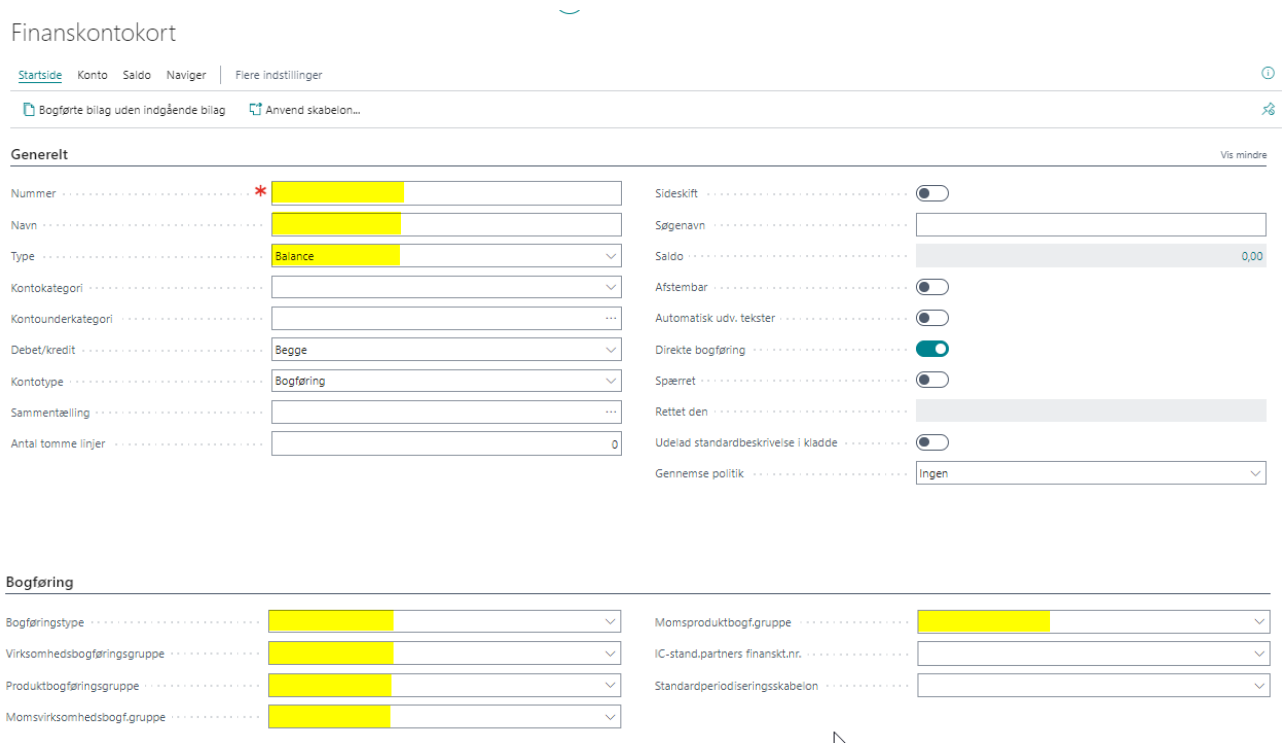

OBS – hvis Softværkets standard benyttes, udfyldes "Momsvirksomhedsbogf.gruppe" og "Momsproduktbogf.gruppe" automatisk.

#### <span id="page-7-0"></span>**1.3 Finanskladde/Bogføring**

#### <span id="page-7-1"></span>*1.3.1 Finanskladder*

Der findes flere kladder, der kan vælges

"Søg" på finanskladde – tryk på den ønskede kladde – eks. "STANDARD"

Under bilagstype vælges den type postering, som ønskes bogført.

Blank = finanspost

Hvis kontotypen er KREDITOR gælder: Betaling = udbetaling og Refusion = indbetaling Hvis kontotypen er DEBITOR gælder: Betaling = indbetaling og Refusion = udbetaling

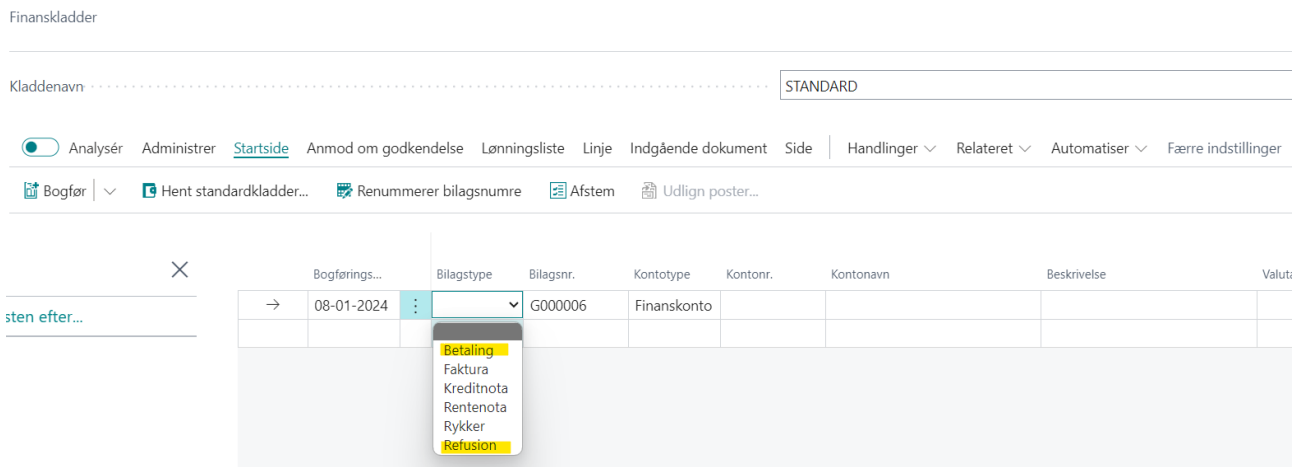

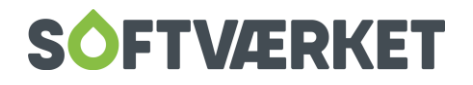

#### <span id="page-8-0"></span>*1.3.2 Bogføring af finansbilag*

Bogføring af finansbilag foretages i en valgt kladde med tilknyttet nummerserie.

Er der tale om omposteringer anvendes kladden "OMPOST". Denne kladde er opsat uden tilknyttet nummerserie, således ompostering kan ske på eksisterende bilagsnummer og dermed have fuld sporbarhed.

#### <span id="page-8-1"></span>*1.3.3 Gentagelseskladder*

- 1. Gentagelseskladder Gentagelseskladden adskiller sig fra en almindelig finanskladde på flere måder:
	- a. Kladden bliver ikke slettet efter bogføring
	- b. Det er kun bilag med bogføringsdato før eller lig med arbejdsdato, der kan bogføres
	- c. Man kan bogføre med fordelinger

Opret så mange gentagelseskladder, der er behov for.

#### Gentagelsesprincip:

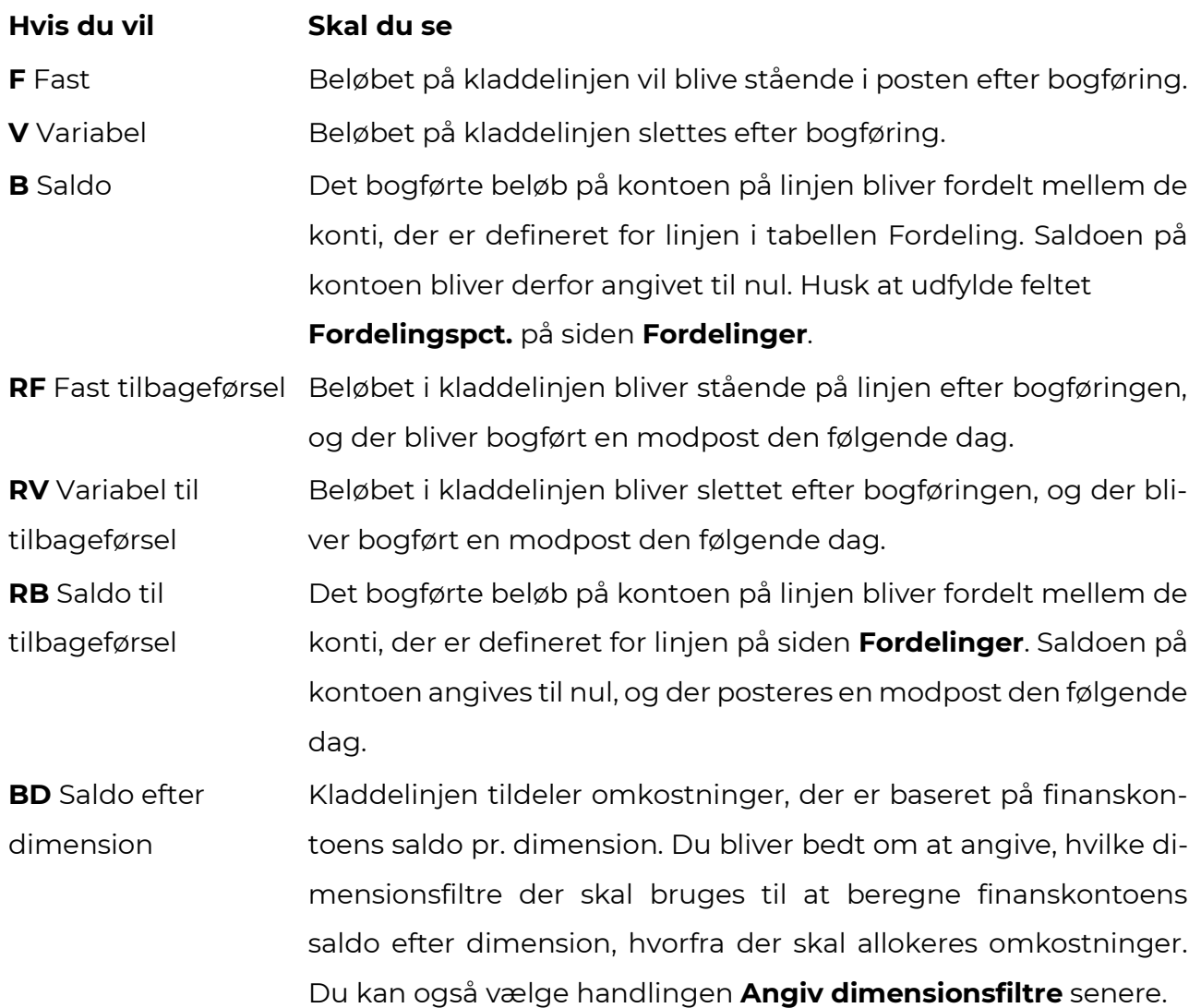

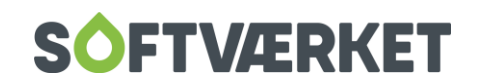

**Hvis du vil Skal du se RBD** Tilbageført saldo pr. dimension Kladdelinjen tildeler omkostninger, der er baseret på finanskontoens saldo med tilbageføring pr. dimension. Du bliver bedt om at angive, hvilke dimensionsfiltre der skal bruges til at beregne finanskontoens saldo efter dimension, hvorfra der skal allokeres omkostninger. Du kan også vælge handlingen **Angiv dimensionsfiltre** senere.

#### Gentagelsesinterval:

Hvor tit skal posen i kladdelinjen bogføres.

Udfyldes med en datoformel, f.eks:

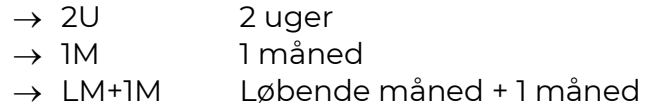

Datoen vil så blive opdateret, feltet "Bogføringsdato", hver gang man bogfører linjen.

Bogføring på sidste dag i måneden:

→ postering bogføres på sidste dag i måneden => indtast formlen 1D+1M-1D. Denne formel beregner datoen korrekt uanset antallet af dage i måneden

#### Variabler til brug i bilagsnr. eller beskrivelse

- a. %1 = Dag (f.eks. mandag)
- b. %2 = Indeværende uge (f.eks. uge 52)
- c. %3 = Måned (f.eks. 1)
- d. %4 = Navnet på indeværende måned (f.eks. januar)
- e. %5 = Periodenavn (f.eks. januar)

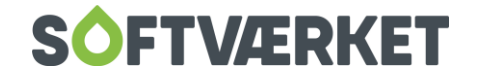

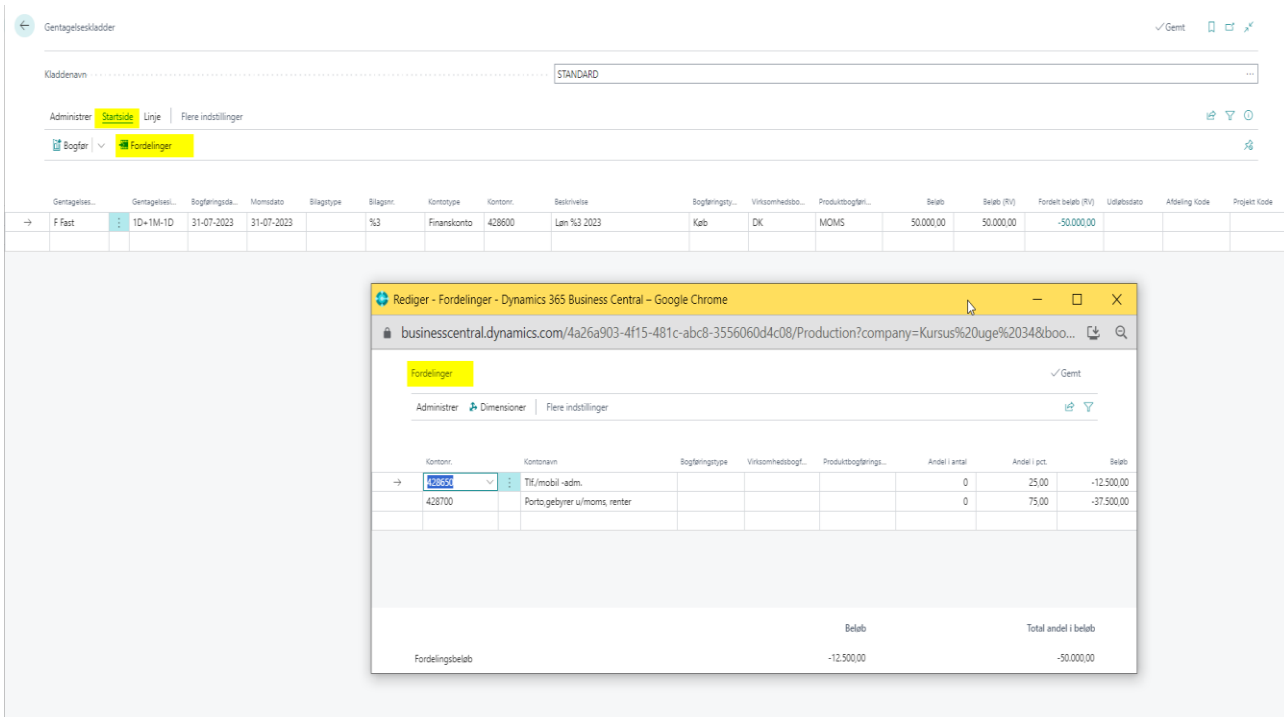

#### <span id="page-10-0"></span>*1.3.4 Periodiseringsskabeloner*

"Søg på Periodiseringsskabeloner – tryk på "+Ny"

Felter markeret med gult, skal som minimum udfyldes. Nedenfor finder du skabelonen på "1 måned tilbage".

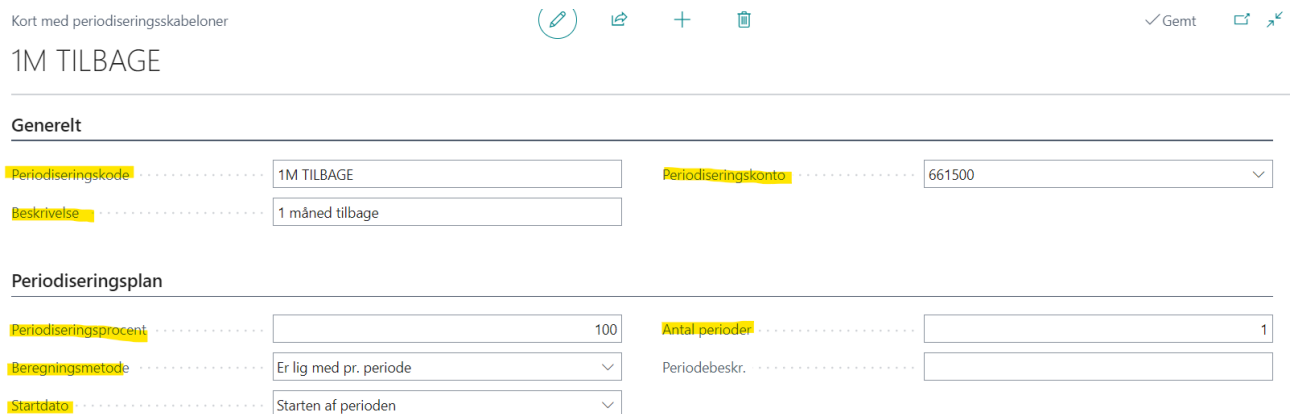

Når du anvender periodiseringsskabelon 1 måned tilbage, skal du huske, at Gennemse og opdatere værdien i periodiseringen (klik på de 3 prikker markeret med gult).

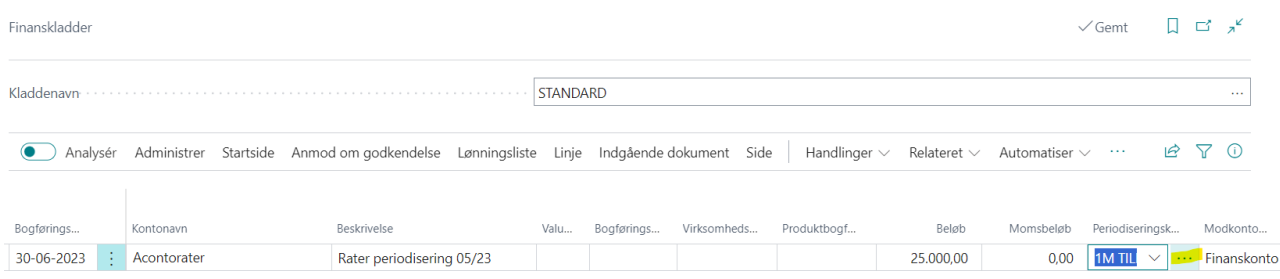

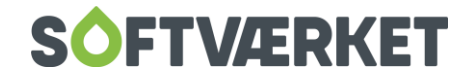

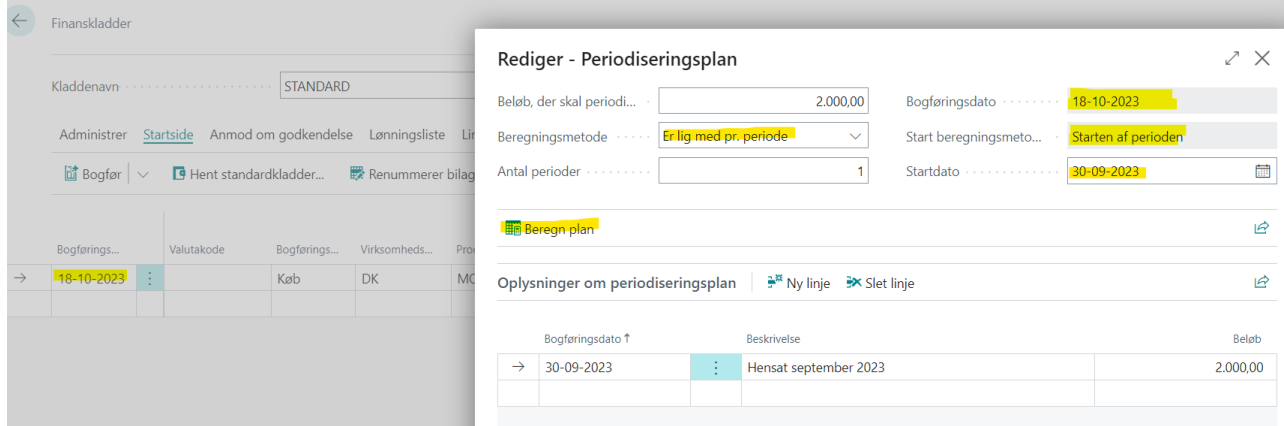

#### <span id="page-11-0"></span>**1.4 Finansbudget**

#### <span id="page-11-1"></span>*1.4.1 Opret et finansbudget*

"Søg" på finansbudgetter – tryk på det ønskede budgetnavn – eks. "2023" for at kunne redigere.

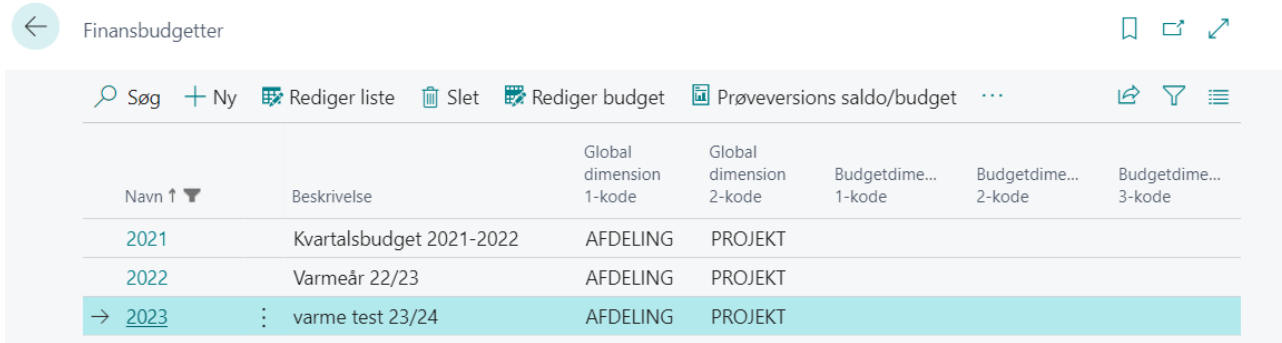

#### Nu kan du oprette/udlæse/importere/redigere budgettet.

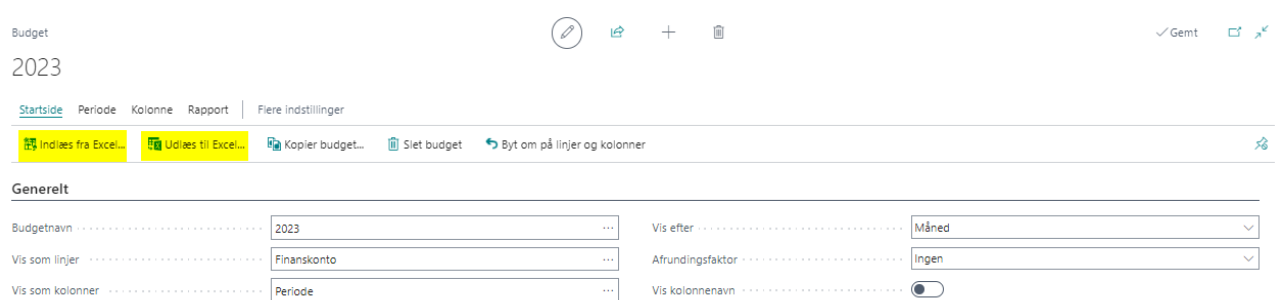

Hvis der ønskes indlæst et budget, er det vigtigt at have udlæst skabelonen fra "budgetkladden" til Excel. **OBS**: budgetteres der på dimensioner (afdeling/projekt), så skal der markeres i kolonnedimensioner (de 3 prikker) under udlæs budget til Excel.

Herefter kan budgetskabelonen beriges med egne budgettal, gemmes og indlæses.

Når der klikkes på "udlæs til Excel" fås følgende skærmbillede:

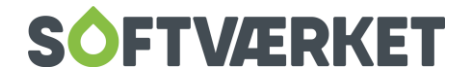

Der udfyldes under indstillinger i forhold til, hvilken startdato, der ønskes udlæst for. Antal perioder og længden heraf. Se venligst bemærkning ovenfor vedr. kolonnedimensioner.

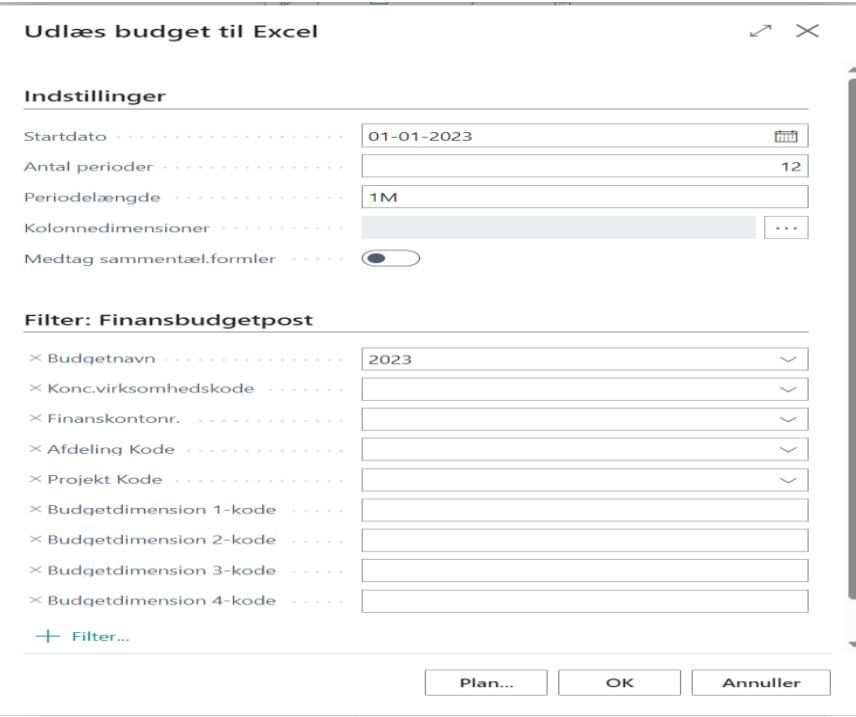

Ønsker du et finansbudget baseret på sidste års finansposter skal du vælge "Kopier finansbudget"

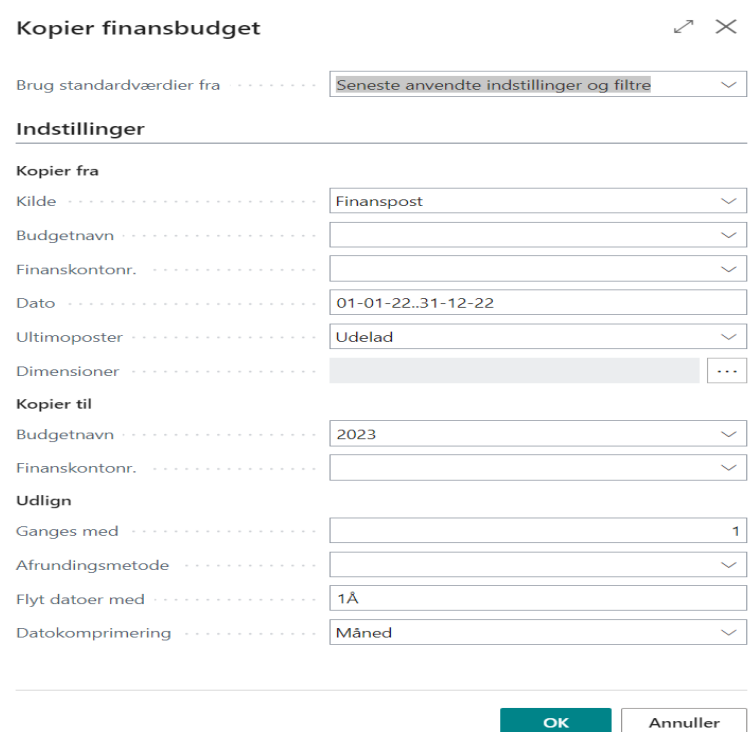

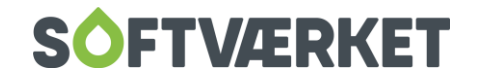

#### <span id="page-13-0"></span>**1.5 Anlæg og afskrivninger**

#### <span id="page-13-1"></span>*1.5.1 Opret et anlægsaktiv*

#### "Søg" på Anlægsaktiver – tryk på "+Ny".

Felter markeret med gult, skal som minimum udfyldes.

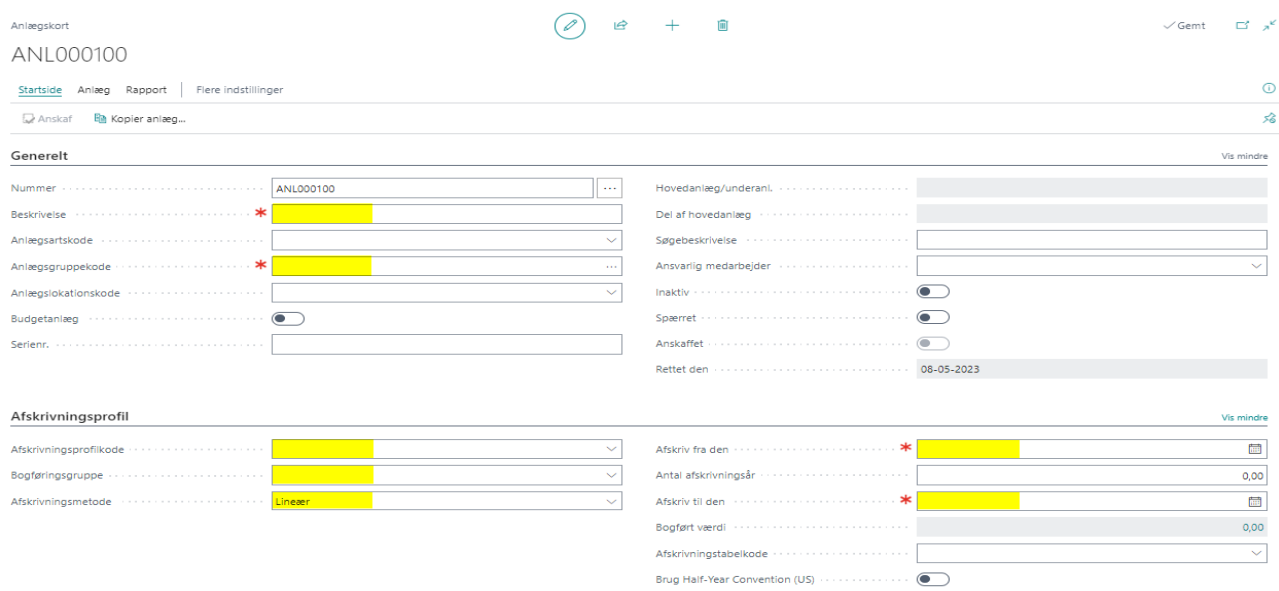

#### <span id="page-13-2"></span>*1.5.1 Kørsel af afskrivninger*

"Søg" på Anlægsaktiver – tryk på "Beregn afskrivninger…".

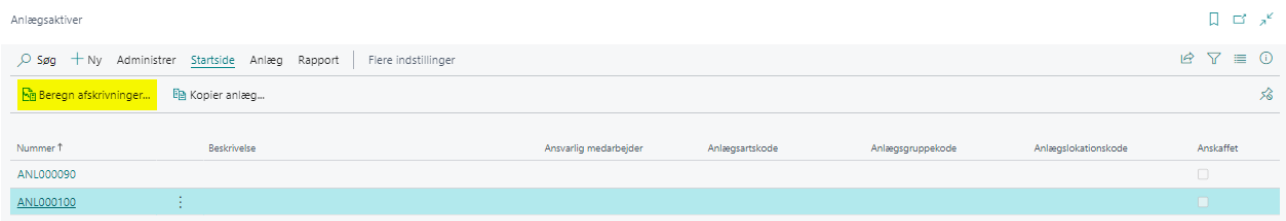

Følgende skærmbillede fremkommer. Der skal som minimum tages stilling til de felter der er markeret med gult.

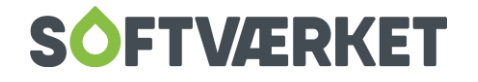

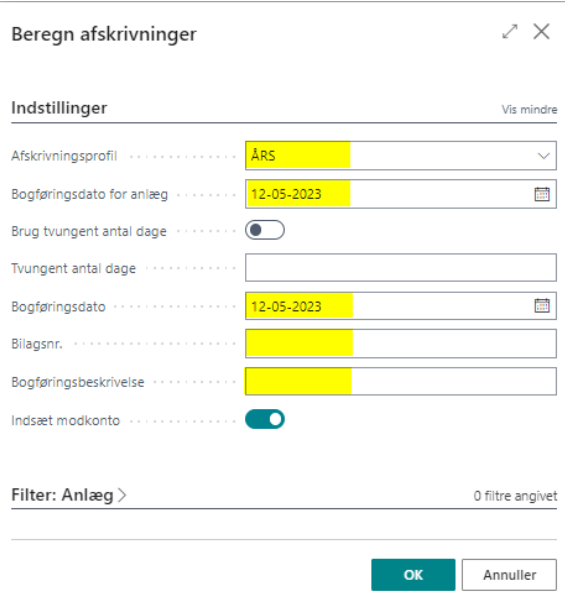

#### <span id="page-14-0"></span>**1.6 Rapporter**

#### <span id="page-14-1"></span>*1.6.1 Resultatopgørelse/balance*

"Søg" på Kontoplan – tryk på "Rapporter" – tryk på "Balance". (FOF = Regnskabsudskrift)

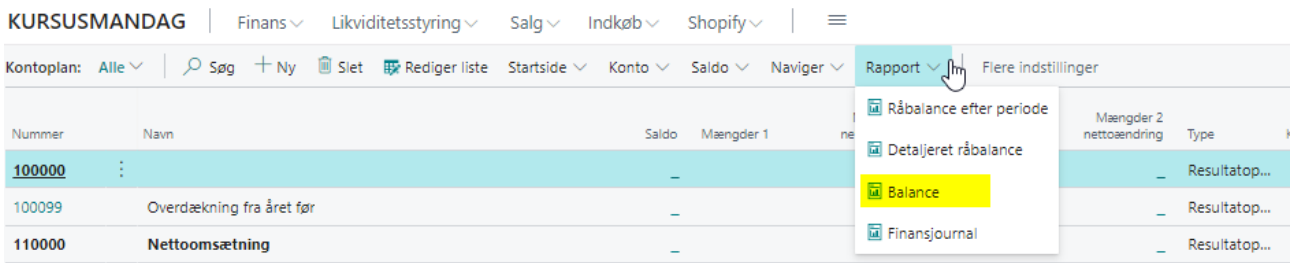

Herefter kan der filtreres/afgrænses efter ønske. Dato er påkrævet.

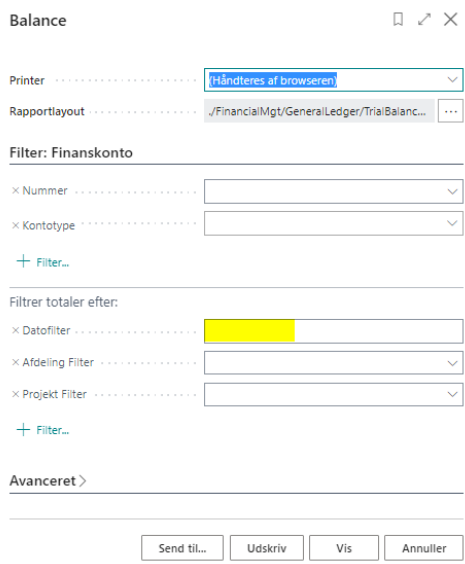

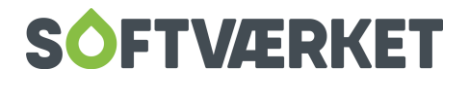

#### <span id="page-15-0"></span>*1.6.2 Kontospecifikation*

"Søg" på Kontoplan – tryk på "Rapporter" – tryk på "Detaljeret råbalance". (FOF = Kontospecifikation)

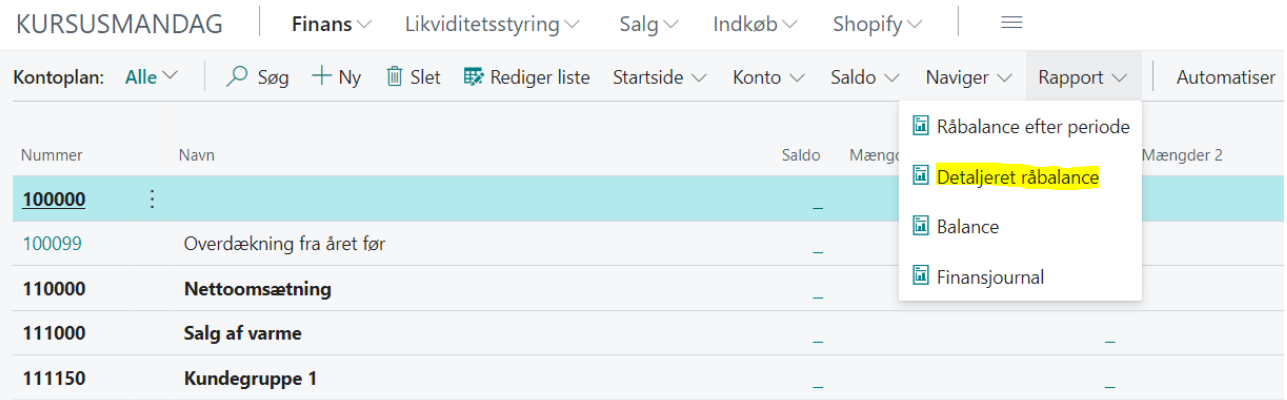

Herefter kan der filtreres/afgrænses efter ønske. Dato er påkrævet.

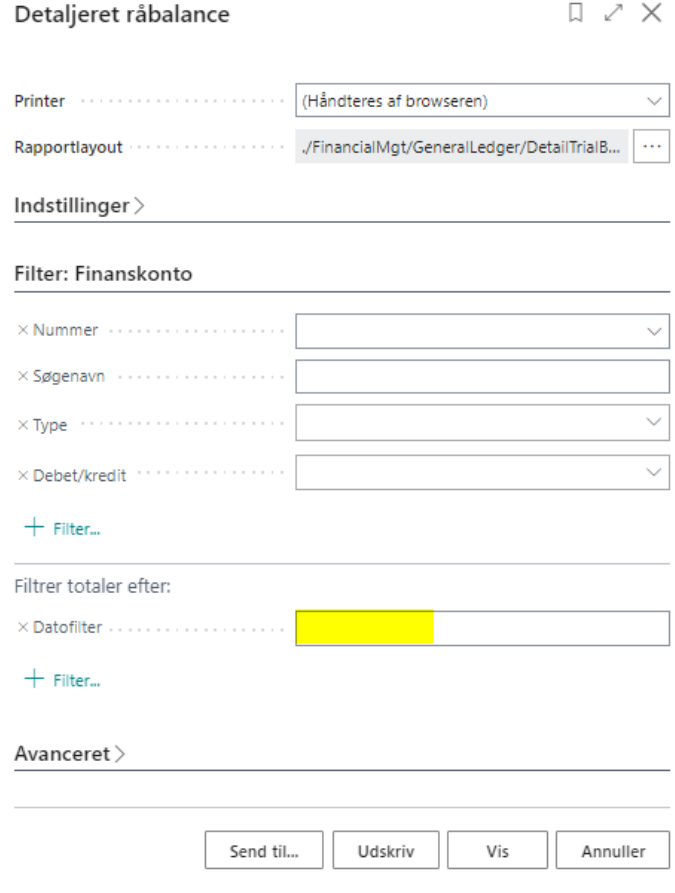

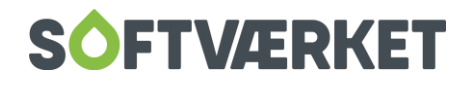

#### <span id="page-16-0"></span>*1.6.3 Kontoplan*

"Søg" på Kontoplan – tryk på "Kontoplan" i området Gå til Rapporter og analyser. (FOF = udskriv Kontoplan)

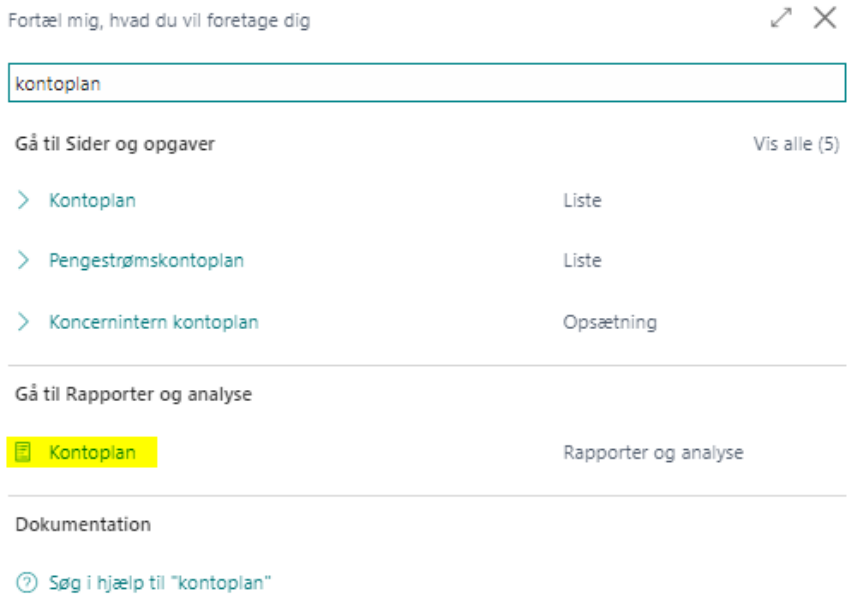

Herefter kan der filtreres/afgrænses efter ønske.

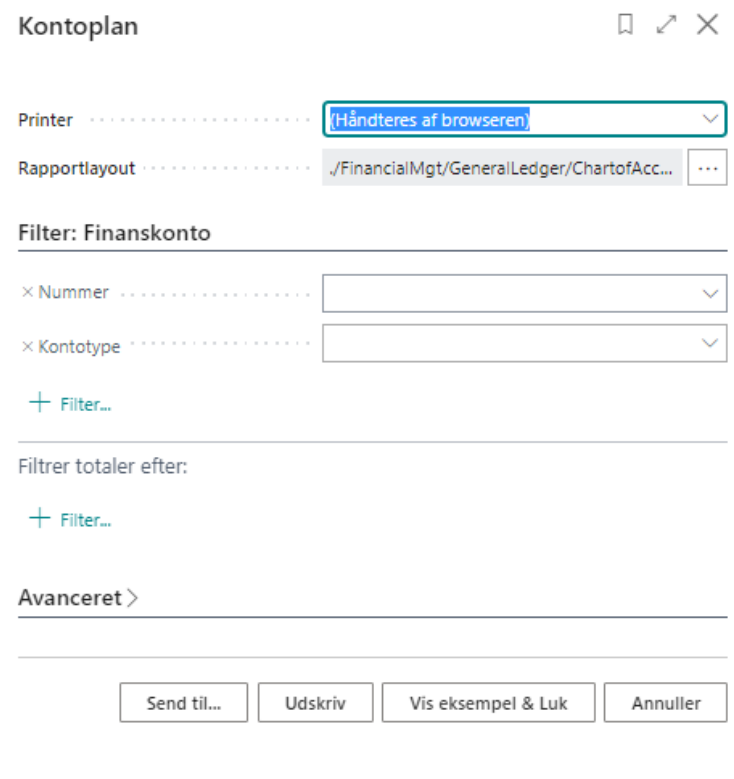

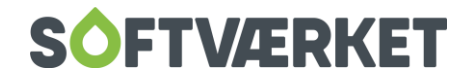

#### <span id="page-17-0"></span>**1.7 Moms**

Når der skal angives moms til SKAT, findes der rapporter, som med fordel kan anvendes til visning af angivelsesbeløb samt udarbejdelse af momssandsynliggørelse og afstemning.

Opmærksomheden henledes dog på, at er værket migreret i en momsafregningsperiode, skal **momsopgørelsen** fra FOF klassik også i anvendelse, når der skal udarbejdes sandsynliggørelse og afstemning.

**OBS**: Poster overført fra FOF klassik, som er migreret til FOF i skyen, viser ikke momsbeløbet på de enkelte finanskonti. Momsbeløbet er overført direkte til kontiene for henholdsvis indgående og udgående moms samt afgifter.

Forbrugerdelen ligger fortsat i FOF Klassisk, og salgsmomsen bliver overført direkte til kontoen for udgående moms i FOF i Skyen, og afstemning af salgsmoms skal indtil videre ske i FOF klassisk.

#### <span id="page-17-1"></span>*1.7.1 Momsafstemning*

Alle bogførte poster i FOF i skyen, hvor der anvendes momskoder, stemples også som momsposter. Disse poster anvendes til beregning af den moms, som skal afregnes til SKAT. Du finder momsposterne ved at søge på ALT+Q og "**momsposter**".

Momsposterne specificeres i rapporten: "**Momsafstemning"**, som viser momsgrundlaget og moms pr. finanskonto. Rapporten kan med fordel bruges til udarbejdelse af momsafstemning og sandsynliggørelse. Momsspecifikation kan findes ved at trykke på "Søg" – "Momsafstemningsrapport"

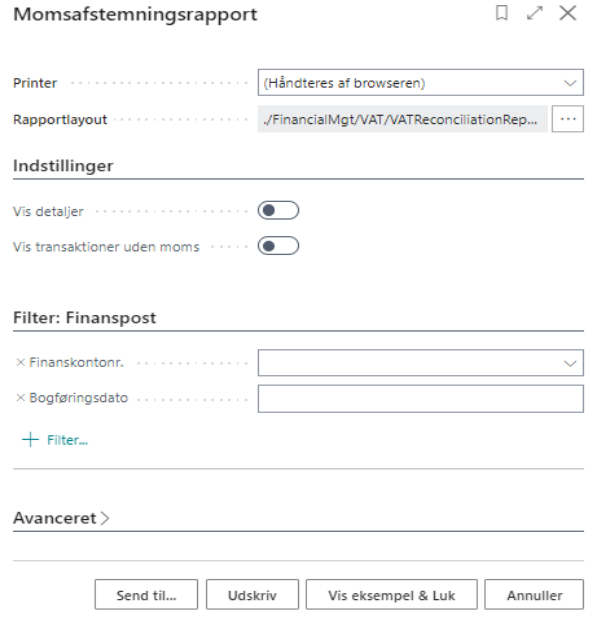

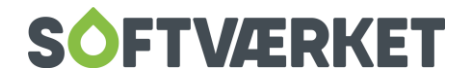

Udsnit af en **momsafstemningsrapport**, som viser finanskontiene, momsgrundlaget og momsbeløbet.

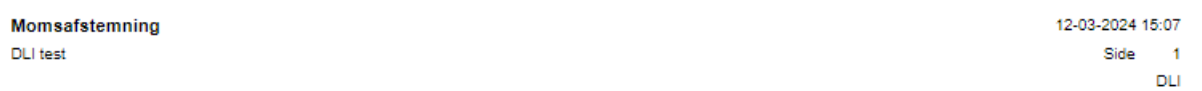

Finanspost: Bogføringsdato: 01-07-23..30-09-23, Momsbeløb: <> 0

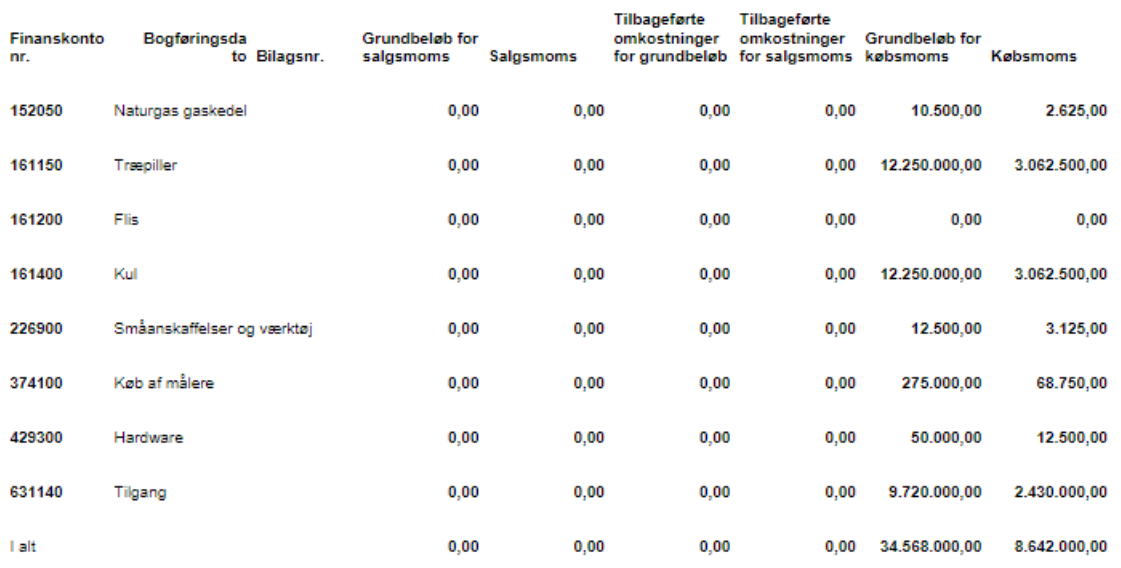

Nedenfor ses **Balance** afgrænset på momskontiene og viser det samlede beløb til afregning.

#### **Balance**

12. marts 2024 Side 1 / 1 **DLI** 

Periode: 01-07-23..30-09-23 **DI** Lifest

Finanskonto: Nummer: 905000..9059999, Datofilter: 01-07-23..30-09-23

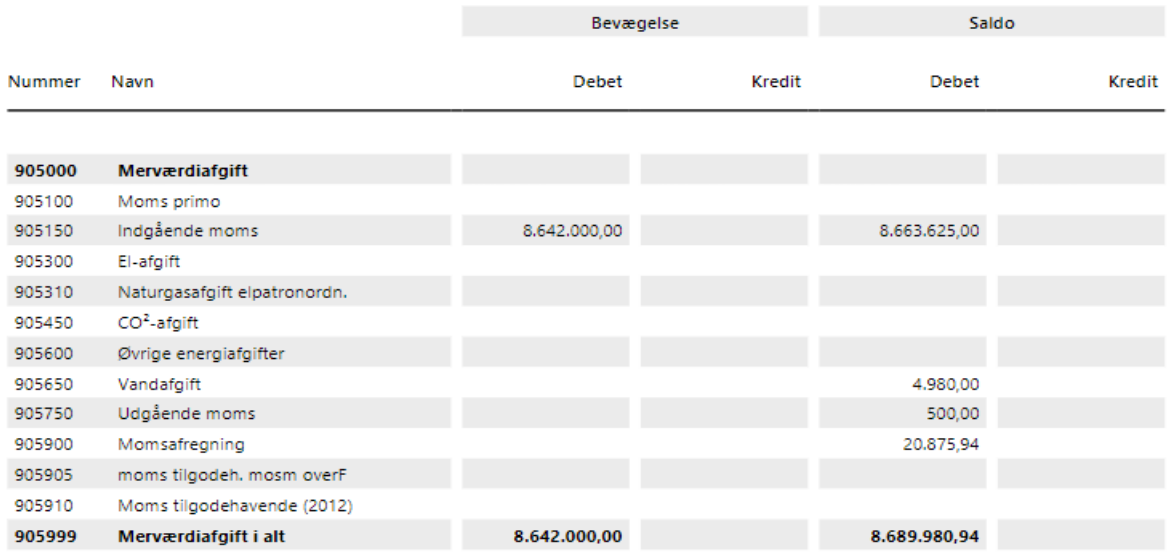

Du kan også indsætte og gemme et filter under kontoplanen. Når du gemmer filteret, kan du genbruge det – og blot ændre fx perioden.

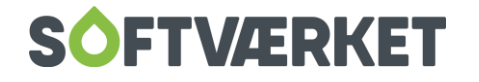

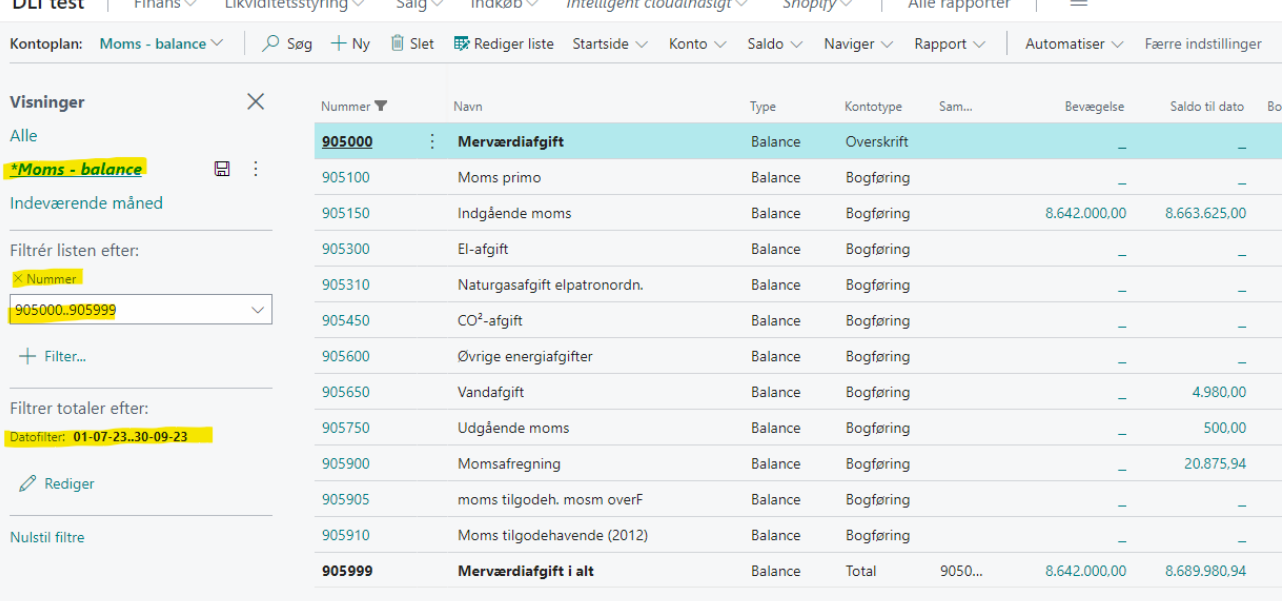

#### <span id="page-19-0"></span>*1.7.2 Momsangivelse*

**Momsangivelsen** er den skabelon, som bruges til opgørelse af moms og kan opstilles, så den viser, hvad der skal indberettes til SKAT i de enkelte angivelsesrubrikker. Rapporten kan sammenholdes med "**Momsafstemning**" og "**Balance**" for samme periode.

Her finder du et lille udsnit af rapporten og en kort beskrivelse af felterne, som danner opsætningen.

**Rubriknr**.: Nummering af de enkelte linjer i rapporten. Bruges til eventuelle beregninger under rubriksammentælling.

**Beskrivelse**: Tekst, som vises ved udskrivning.

**Type**: Angiver, hvad momsangivelseslinjen skal indeholde. Fx Momspostsammentælling eller Kontosammentælling.

**Kontosammentælling**: Hvis kontosammentælling er valgt i Type, skal kontoen specificeres her. Anvendes typisk for energiafgifter og pt. salgsmoms fra FOF klassik.

De næste felter **Bogføringstype**, **Momsvirksomhedsbogf.gruppe** og **Momsproduktbogf.gruppe** udfyldes med de momsopsætninger, der skal afregnes moms for. De øvrige felter er til beregning/summering og design af visningen i rapporten.

**Beløbstypen:** Beløb betyder, at linjen viser momsbeløbet, Basis viser beløbet for momsgrundlaget.

**OBS**: Der er findes en skabelon "**MOMS**", som har en standardiseret opsætning. Skabelonen vil dog skulle tjekkes og tilpasses værkets kontoplan samt momsgrupper.

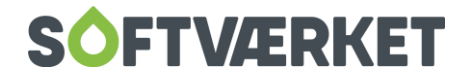

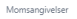

 $\frac{1250}{1260}$ 

1289

1299

1510

 $rac{1620}{1620}$ 

1630

1640

 $rac{1}{1650}$ 

1798

Afgifter i alt

Moms i alt

Rubrik C Salo uden moment

-<br>Rubrik A, Køb af varer i EU-lande

Rubirk A. Køb af ydelser i EU-lande

Rubrik B, Varesalg EU uden moms<br>Rubrik B, Ydelsessalg EU uden moms

888988888888

fortegn<br>fortegn<br>fortegn<br>fortegn<br>fortegn<br>fortegn<br>fortegn

Fortegn<br>Fortegn<br>Fortegn<br>Fortegn<br>Fortegn

**Continue** 

 $\begin{array}{c|c|c|c|c|c|c|c|c} \hline \multicolumn{3}{c|}{\circ} & \multicolumn{3}{c|}{\circ} & \multicolumn{3}{c|}{\circ} \\ \multicolumn{3}{c|}{\circ} & \multicolumn{3}{c|}{\circ} & \multicolumn{3}{c|}{\circ} & \multicolumn{3}{c|}{\circ} \\ \multicolumn{3}{c|}{\circ} & \multicolumn{3}{c|}{\circ} & \multicolumn{3}{c|}{\circ} & \multicolumn{3}{c|}{\circ} \\ \multicolumn{3}{c|}{\circ} & \multicolumn{3}{c|}{\circ} & \multicolumn{3}{c|}{\circ$ 

fortegn

fortegn<br>fortegn

fortegn<br>fortegn<br>fortegn

fortegn<br>fortegn<br>fortegn

fortegn<br>fortegn

fortegn<br>fortegn<br>fortegn

**Continue** 

1210.1288

MOMS - STANDARD

MOMS - STANDARD

Racio

Basis

Basis

Basis

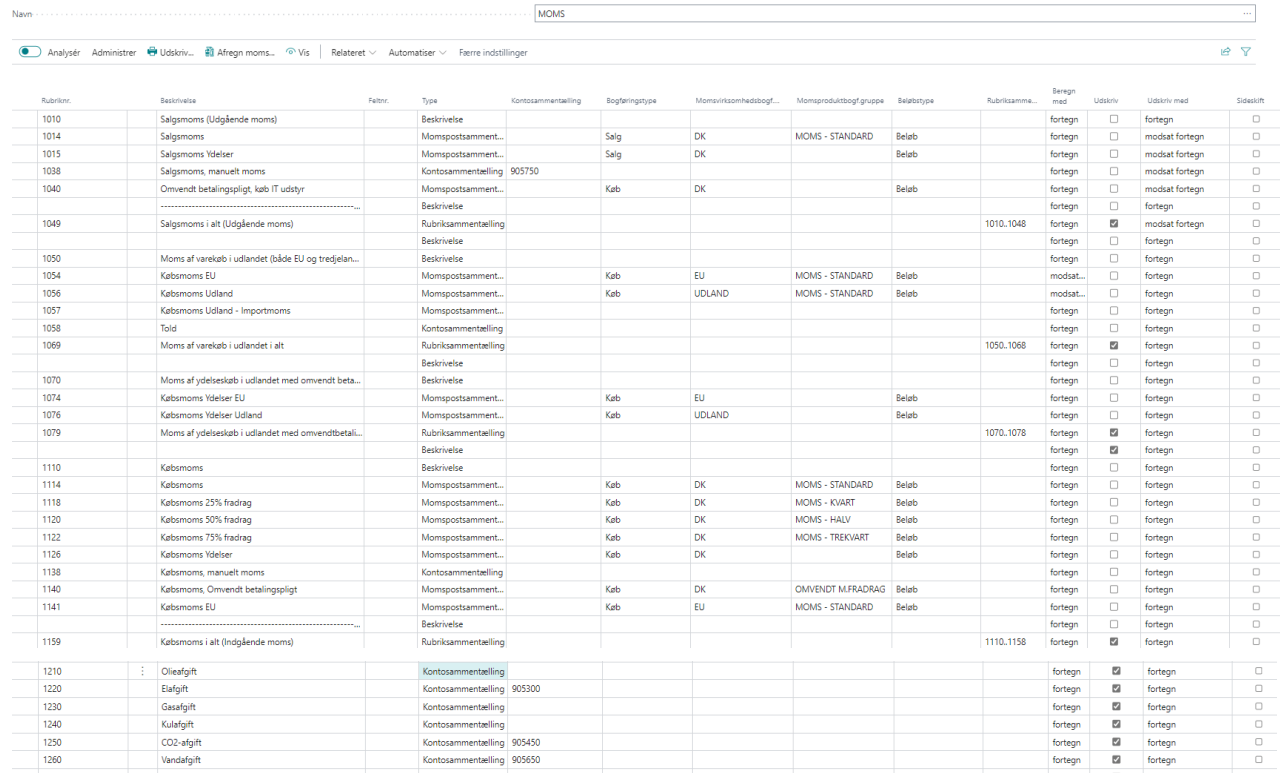

Kontosammentaelling 905450

Kontosam

Beskrivelse

**Rubriksamm** 

Beskrivelse

Beskrivelse

.<br>Rubriksamr Beskrivelse

**Reckrivelse** 

Momspostsamment

Momspostsamment.

Momspostsamment.

Momspostsamment

Når rapporten er opsat, kan du via menuen vælge enten: "Vis", "Udskriv" og/eller "Afregn moms" (= lukning af momsposter). Funktionaliteten "Afregn moms" er lukning af angivet poster beskrives senere.

**EL** 

EU<br>EU

EU

Køb<br>Køb<br>Salg<br>Salg

**Vis**: Rapporten viser moms baseret på ovenstående opsætning. **Medtag momsposter:** Åben = ikke lukkede momsposter. **Medtag momsposter:** vælg "I perioden" og især, hvis ikke "Afregn moms" funktionen anvendes. **Datofilter**: = angivelsesperioden.

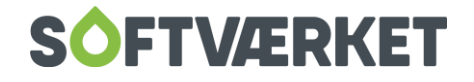

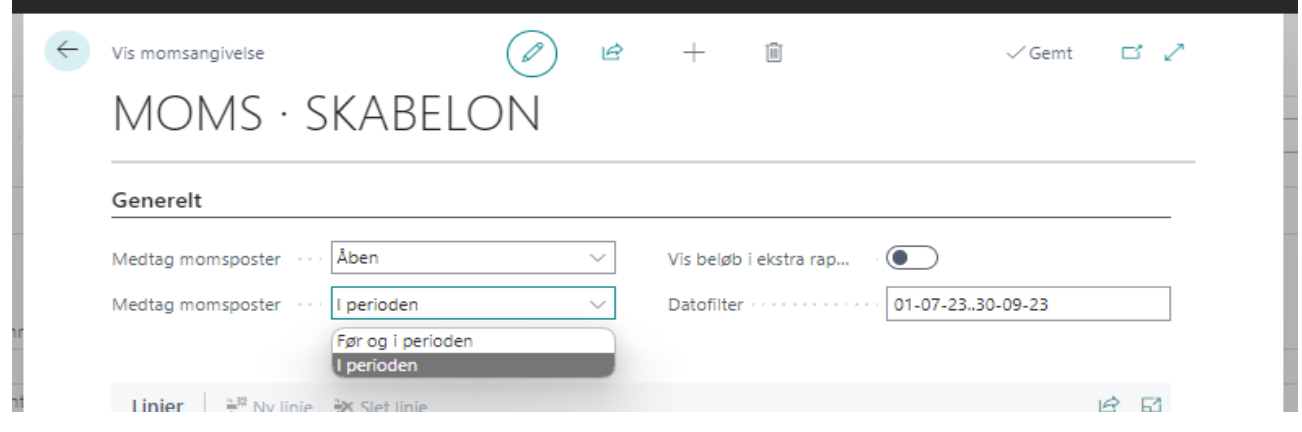

Vælges **Udskriv** får du et billede, som viser angivelsen til SKAT.

Alternativt kan du søge efter rapporten "**Momsangivelse"** og blot udskrive for angivelsesperioden. Søg (ALT+Q) på "**Momsangivelse**".

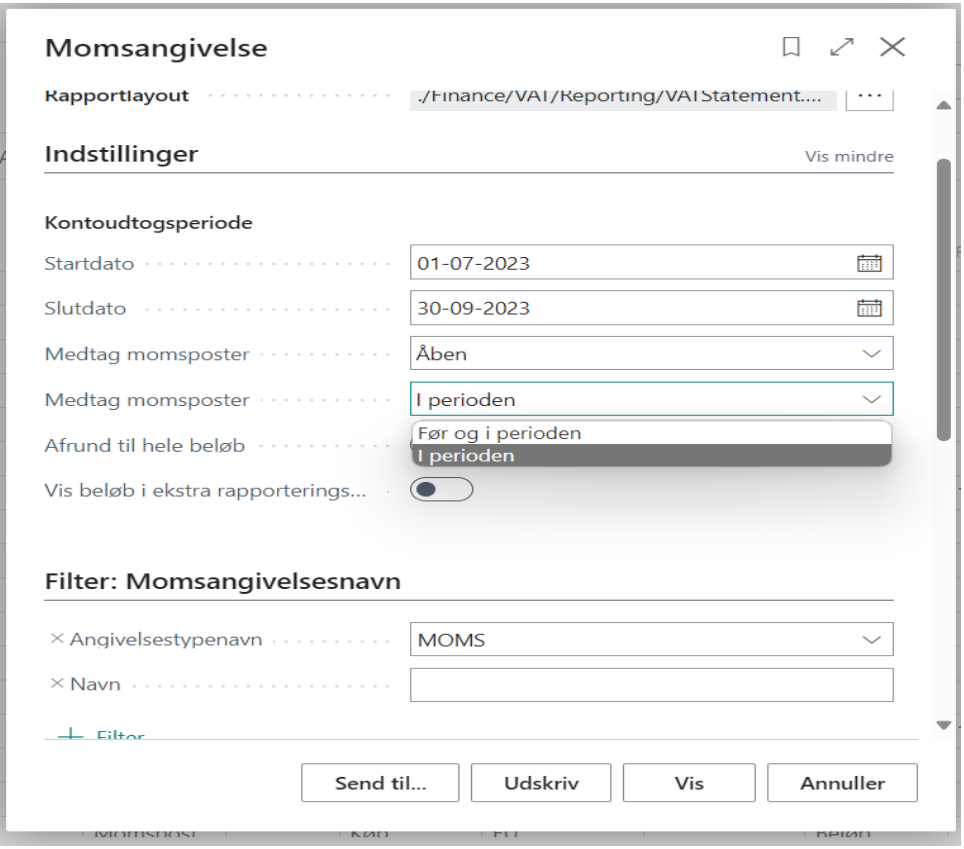

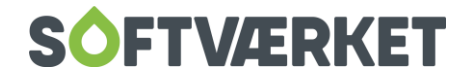

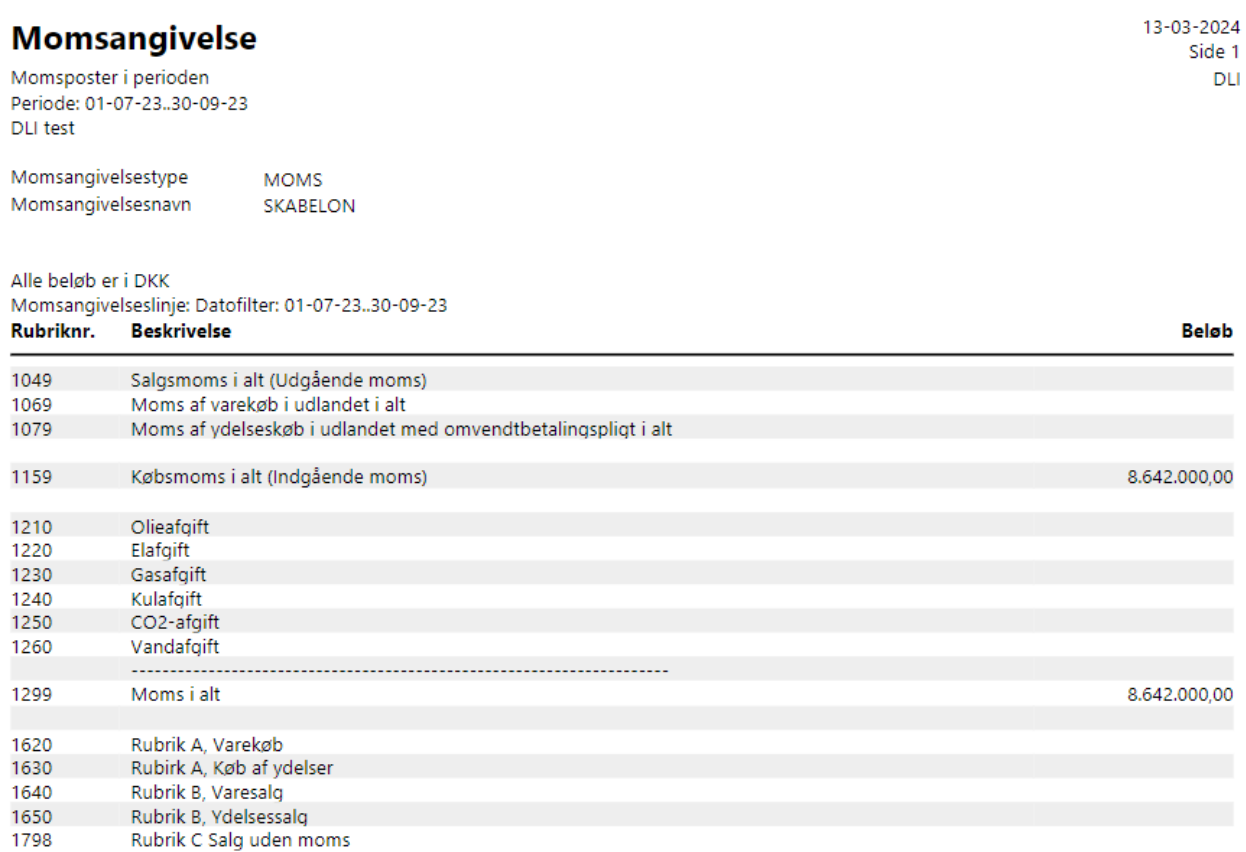

**Afregn**: Funktionaliteten "Afregn moms" opgør og omposterer indgående moms for en angivet periode til afregningskontoen. Normalt ville det også gælde udgående moms, men da disse poster ikke benytter momsopsætningen fra FOF i Skyen, omposteres de ikke med denne funktionalitet. Når du har angivet periodens moms til SKAT, kan du vælge at benytte "Afregn moms" eller flytte saldi via finanskladder.

Nedenfor et eksempel på, hvorledes "**Afregn moms**" udfyldes, hvis funktionaliteten vil bruges.

Hvis du vil se momsposterne, inden du omposterer og lukker posterne, så vælg "**Vis momsposter**" og fjern vingen i "Bogfør". Du kan også vælge at vinge "**Vis momsposter**" af samtidig med, at du bogfører afregningen, så rapporten kan bruges til ekstra dokumentation af momsposterne.

#### **Vælg "Udskriv", når den skal bogføres.**

Både afgifter og salgsmoms skal omposteres til afregningskontoen via en finanskladde.

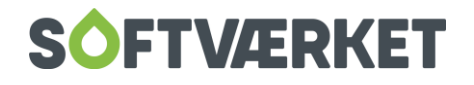

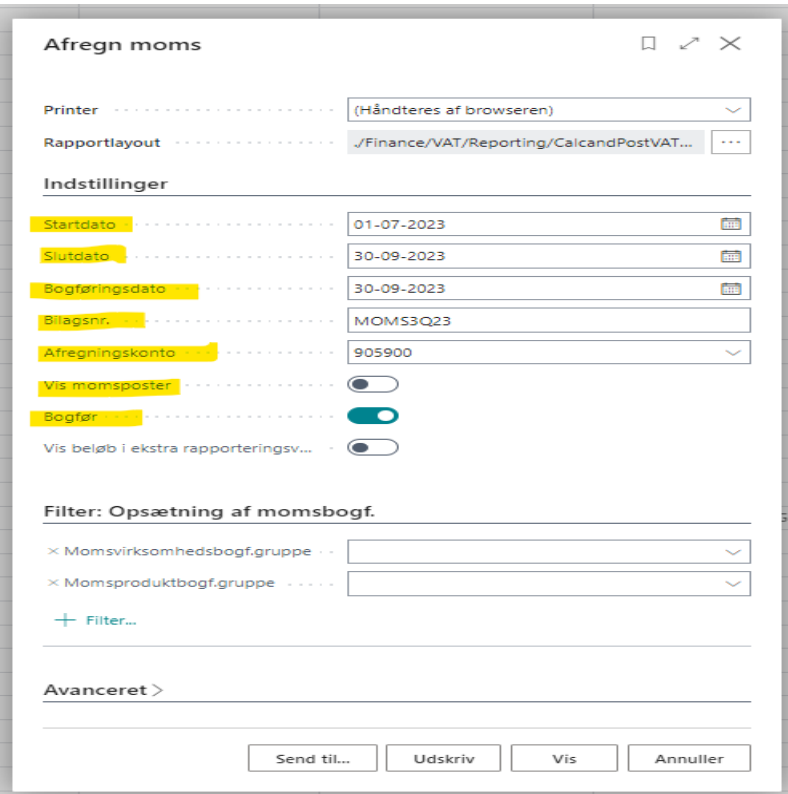

Har du valgt at benytte "Afregn moms", så vil du kunne se afregnede momsposter markeret som lukket. Søg med ALT+Q og på "**momsposter"** og tjek kolonnen "**Lukket**".

Når du har angivet moms for en periode, så anbefales det at lukke for bogføringen, ved at ændre "**Bogf. tilladt fra**" under "**Opsætning finans**".

Anvendes "**Afregn moms**" og bliver der bogført i en periode, hvor momsen er angivet og afregnet, vil det fremgå af momsposterne, at der er ikke lukkede poster (se nedenfor markeret med gult). Dette kan afhjælpe afstemningen.

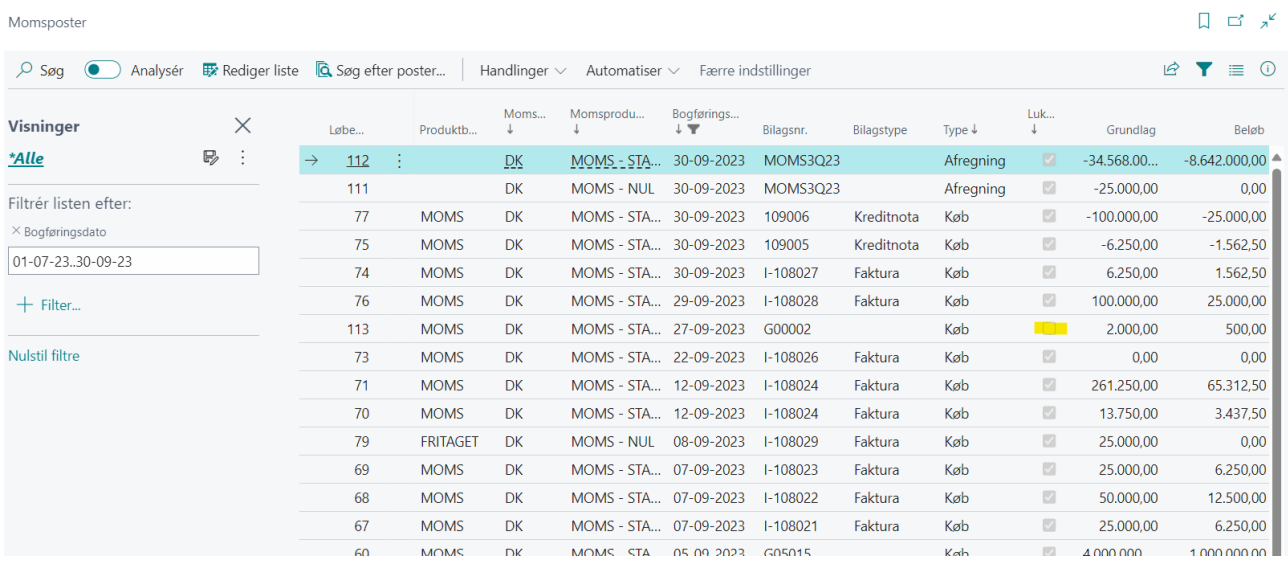

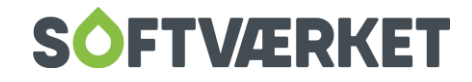

Får du vist momsangivelsesrapporten igen for en allerede afregnet periode, som nedenfor, vil du se ikke lukkede poster.

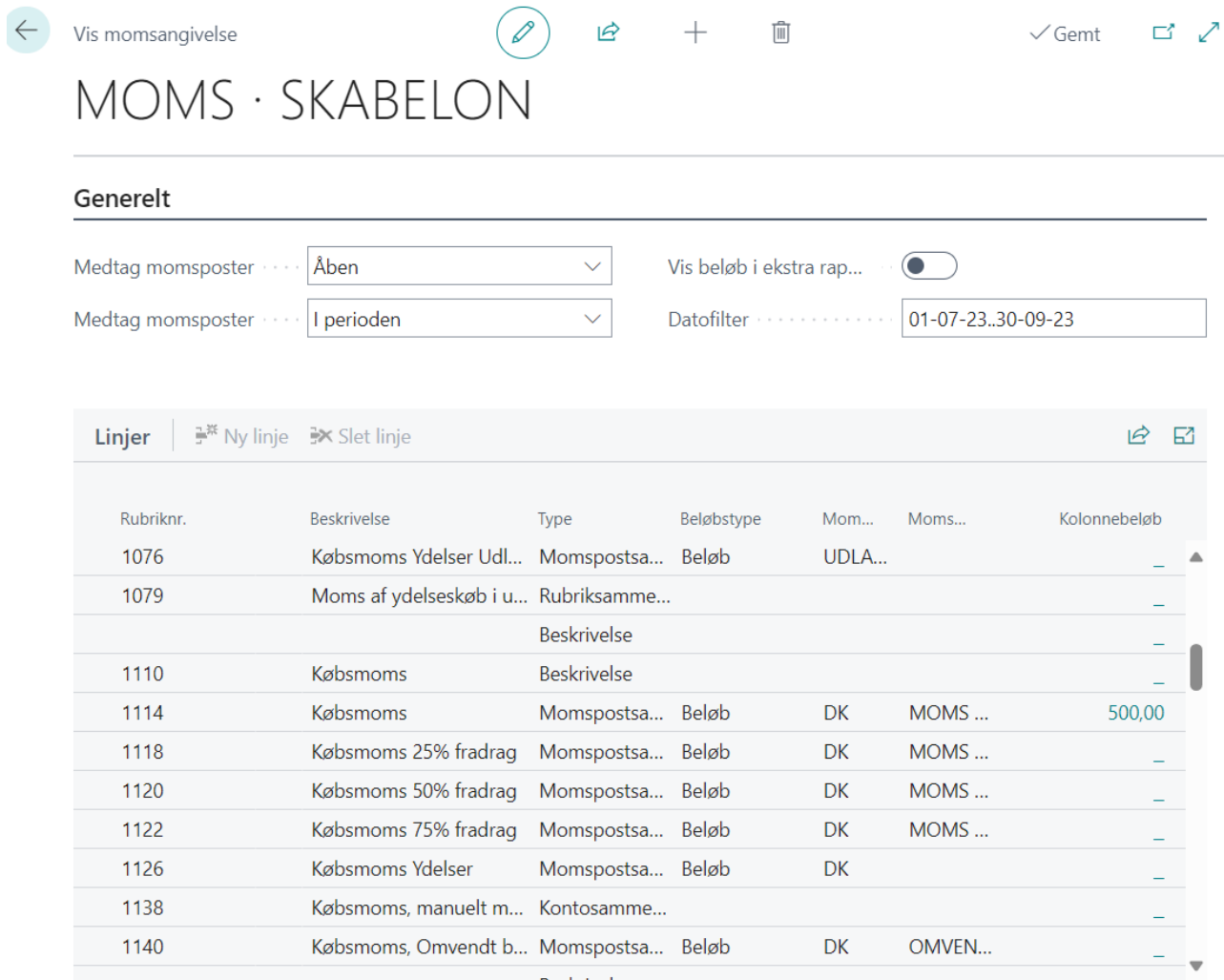

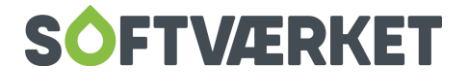

# <span id="page-25-0"></span>**2. KREDITORER OG FAKTURAGODKENDELSE**

#### <span id="page-25-1"></span>**2.1 Opsætning**

#### <span id="page-25-2"></span>*2.1.1 Opsætning af køb/leverandør*

Hvad skal være opsat

- Kreditorbogføringsgrupper (Hvordan hænger kontering sammen (samlekonto mv))
- Payment management (Opsætning til automatisk kreditorbetaling)
- Godkendelsesbrugergruppe (fakturagodkendelsesgrupper)

#### 2.1.1.1 Kreditorbogføringsgrupper

"Søg" på Kreditorbogføringsgrupper

Felter markeret med gult skal som minimum udfyldes.

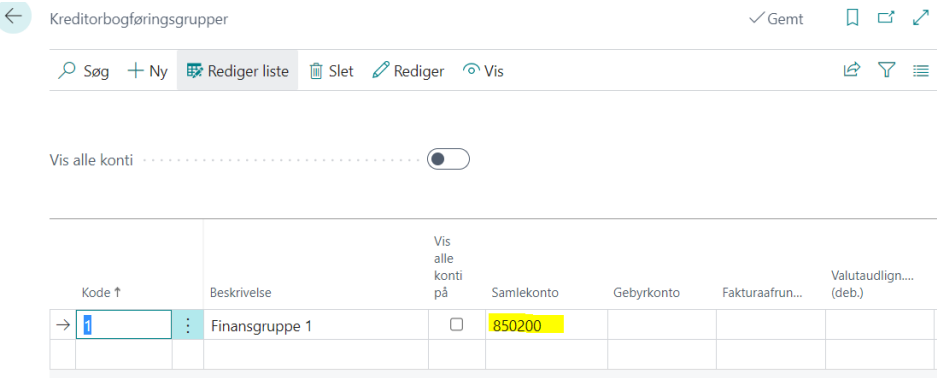

#### 2.1.1.2 Godkendelsesbrugergruppe

Før der kan oprettes "Godkendelsesbrugergrupper" skal "FOF Godkendelsesbrugeropsætning" (Fakturagodkendere) være oprettet.

#### **1. Start** med at gå i "**FOF Godkendelsesbrugeropsætning**"

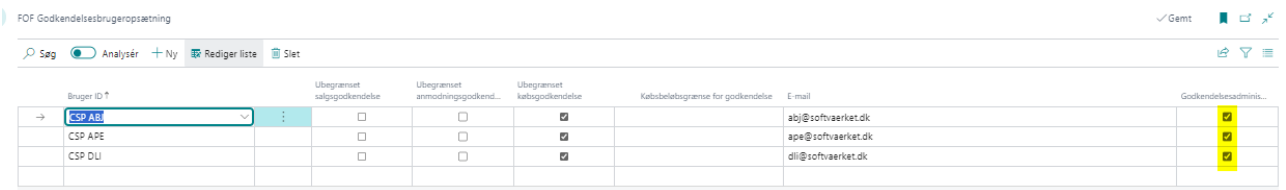

Her skal alle medarbejder der indgår i fakturagodkendelsen være oprettet, uanset om der skal godkendes eller fordeles fakturaer.

De brugere der skal godkende fakturaer/kreditnotaer skal have flueben i "Ubegrænset købsgodkendelse".

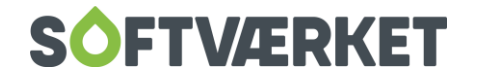

Der skal tages stilling til hvem der er "godkendelsesadministrator" (der skal være mindst 1, og kan godt være flere).

**2. Dernæst** skal der opsættes "**Godkendelsesbrugergrupper"**

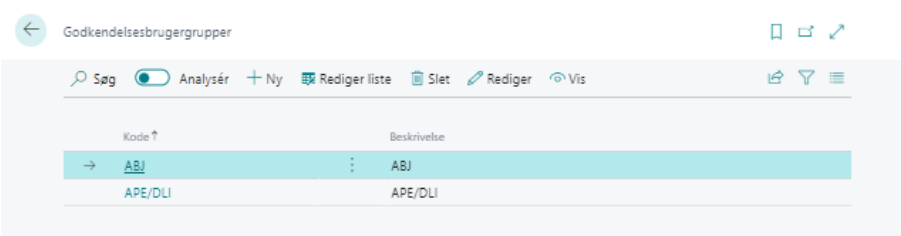

Her oprettes de givne godkendelsesflows, som der er behov for.

Er der flere personer i godkendelsesflowet, skal der tages stilling til godkendelsesrækkefølgen.

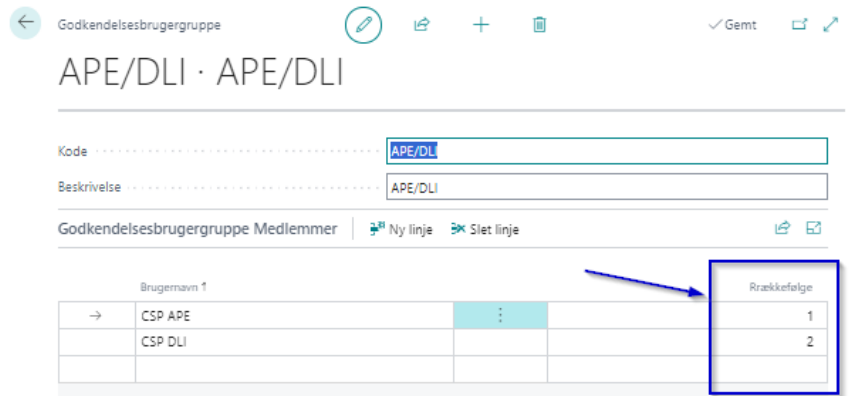

#### 2.1.1.3 Opsætning mail notifikation til godkender

Opsætning af mail med notifikation om godkendelse af bilag til alle godkenderne skal gøres i "Opsætning af arbejdsflowbesked"

#### Notifikationstype skal være "SVK Approval"

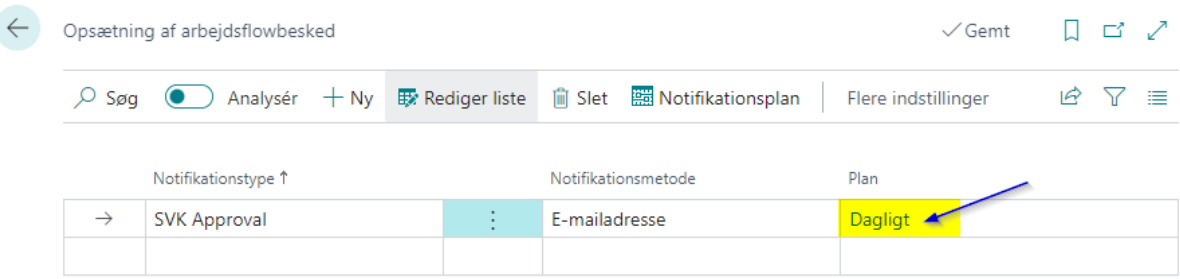

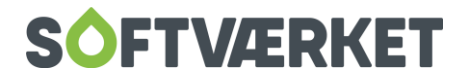

Her kan der vælges følgende "Gentagelse" for udsendelse af mailen, ved at trykke på Notifikationsplan.

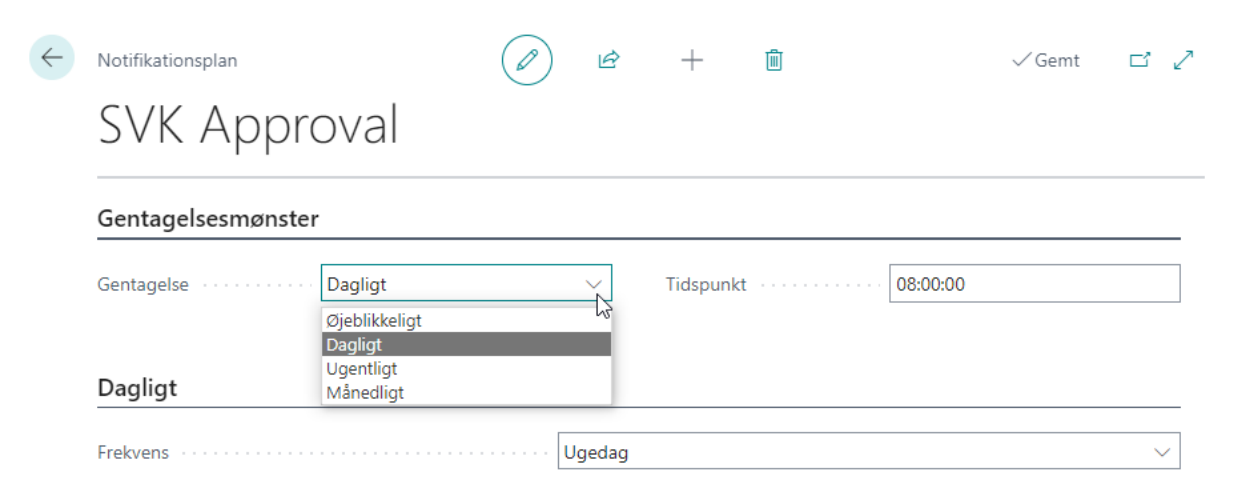

#### <span id="page-27-0"></span>**2.2 Kreditorer**

#### <span id="page-27-1"></span>*2.2.1 Opret en kreditor*

"Søg" Kreditorer – tryk på "+Ny"

Felter markeret med gult, skal som minimum udfyldes.

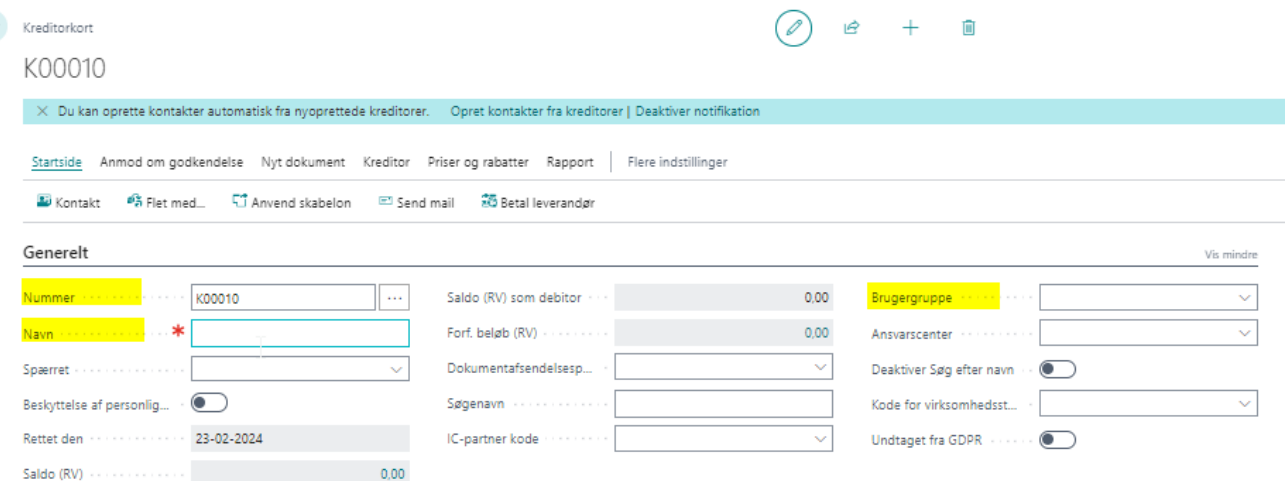

• Brugergruppe (hvis der benyttes fakturagodkendelse)

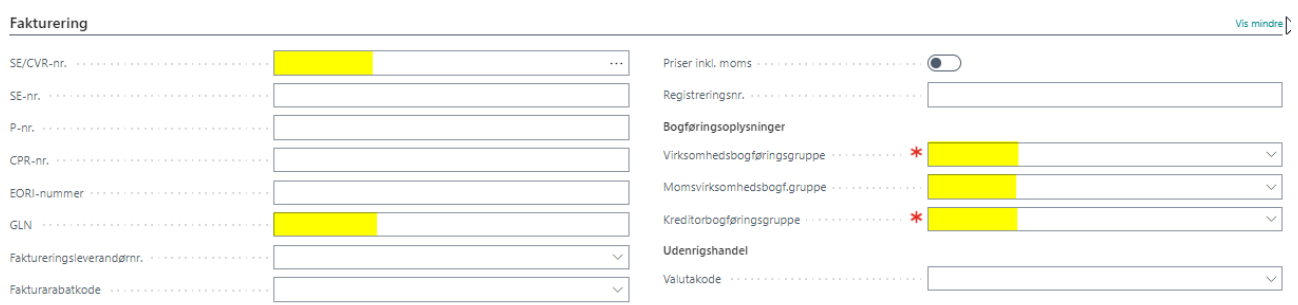

Valutakode DKK eksisterer ikke og må **IKKE** oprettes.

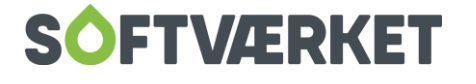

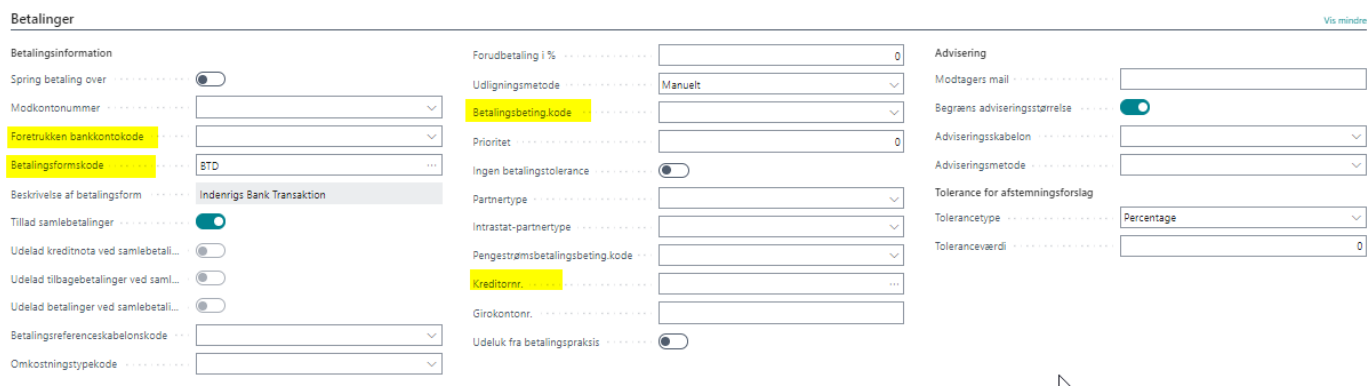

Alternative kreditoroplysninger udfyldes, hvis kreditornavn er på mere end 35 karakterer eller indeholder ugyldige tegn for at overholde bankens krav til betalingsoplysninger ifm. automatiske betalinger.

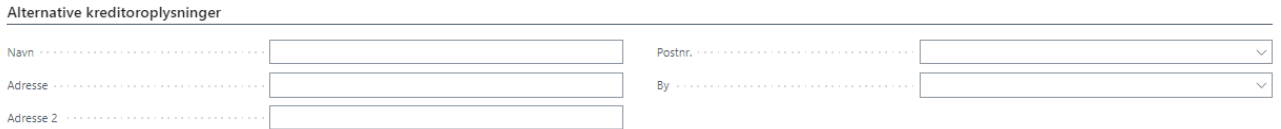

#### <span id="page-28-0"></span>*2.2.2 Registrering af kreditorbilag (Nemhandel og PDF)*

#### Nemhandel/OIO/EAN

For at hente Nemhandelsfakturaer (EAN) søg på OIO Webservice Log – tryk på "Handlinger" – Tryk på "Behandl dokument"

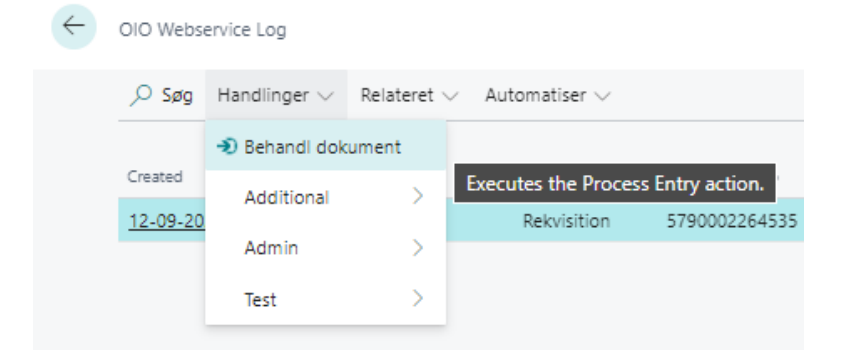

Herefter findes købsfakturaerne under "Indkøb" – "Købsfakturaer" Købskreditnotaer findes under "Indkøb" – "Købskreditnotaer"

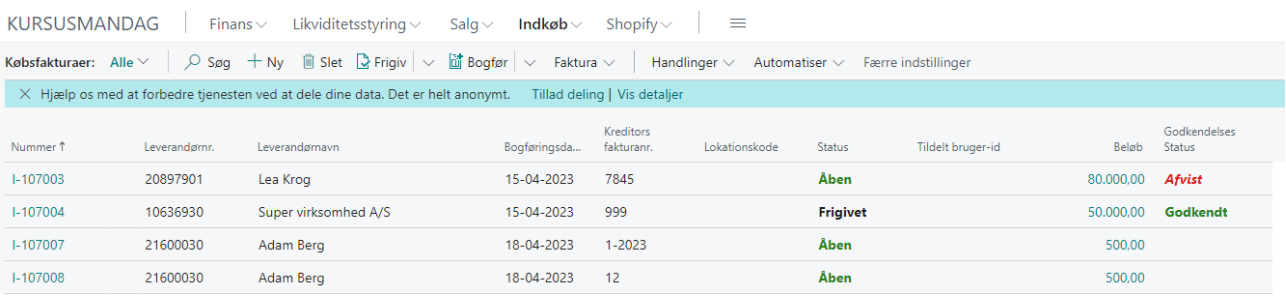

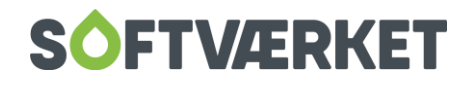

Tryk på Nummer for den pågældende faktura for at åbne denne samt kontere mv.

Felter markeret med gult, skal som minimum udfyldes ved kontering og behandling af fakturaerne.

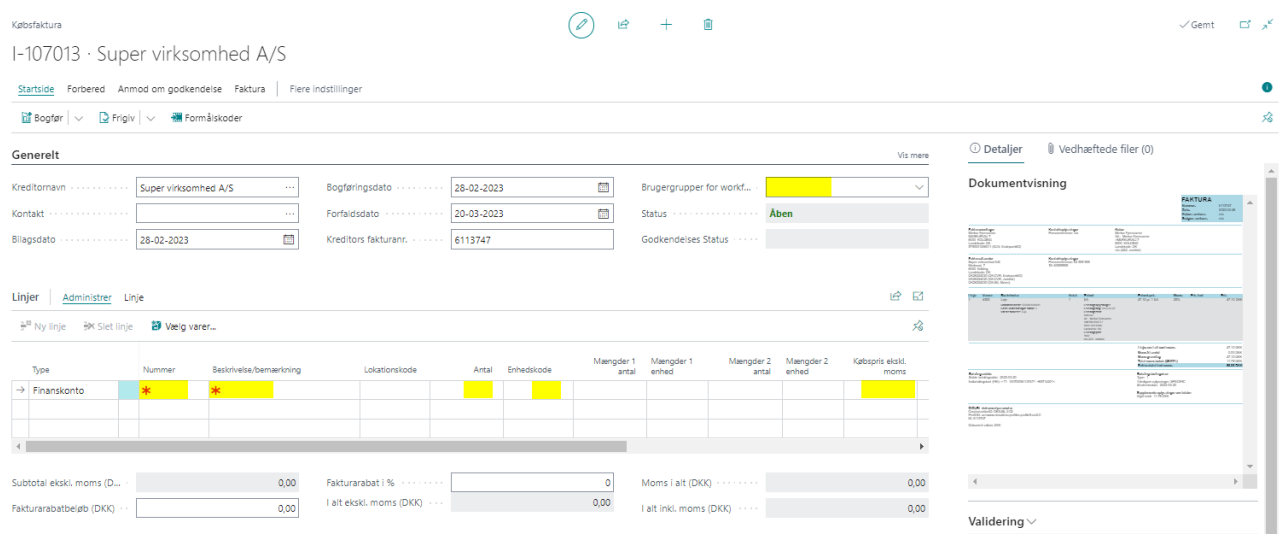

Husk at tage stilling til "Produktbogf.gruppe", således der håndteres moms efter ønske.

Under fakturadetaljer skal der tages stilling til felterne markeret med gult i forhold til om der er tale om betaling til en bank eller via FI-kort.

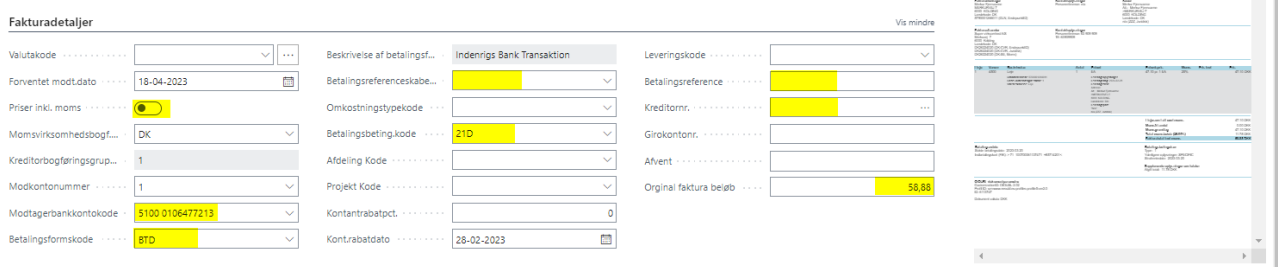

#### **PDF-fakturaer**

Oprettelse af nyt købsbilag/kreditorfaktura findes under "Indkøb" – "Købsfakturaer" Tryk på "+Ny" for at oprette bilag

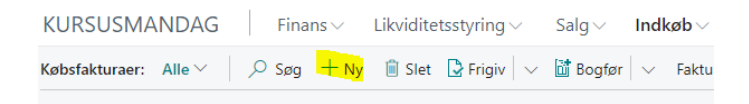

Tryk på "Indgående bilagsfiler" – herefter trykkes på "pil-ned" udfor bilagsfiler

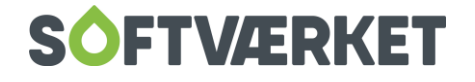

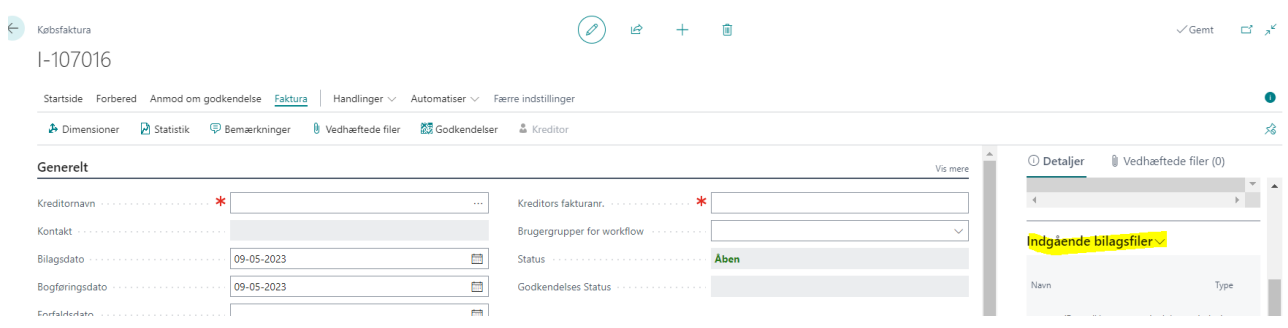

#### Følgende skærmbillede fremkommer – hvor der trykkes på "Vedhæft fil"

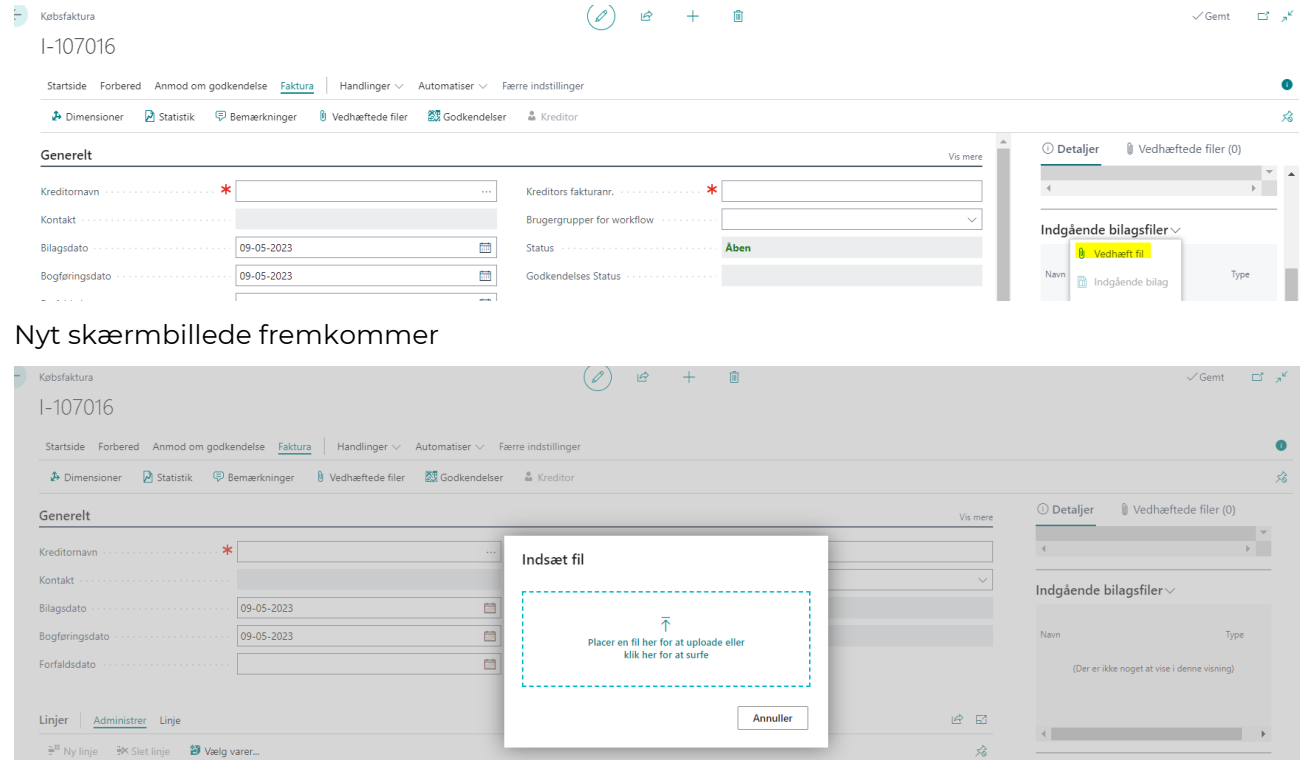

Tryk midt i billedet for at tilføje den ønskede faktura i PDF-format. Tryk herefter luk.

Herefter kan det vedhæftede bilag ses til højre i skærmbilledet

 $\mathbb{R}^{\mathbb{R}}$  Ny linie  $\mathbb{R}^{\mathbb{R}}$  Slet linie

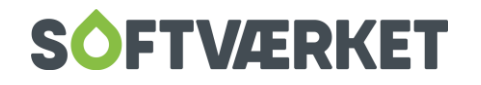

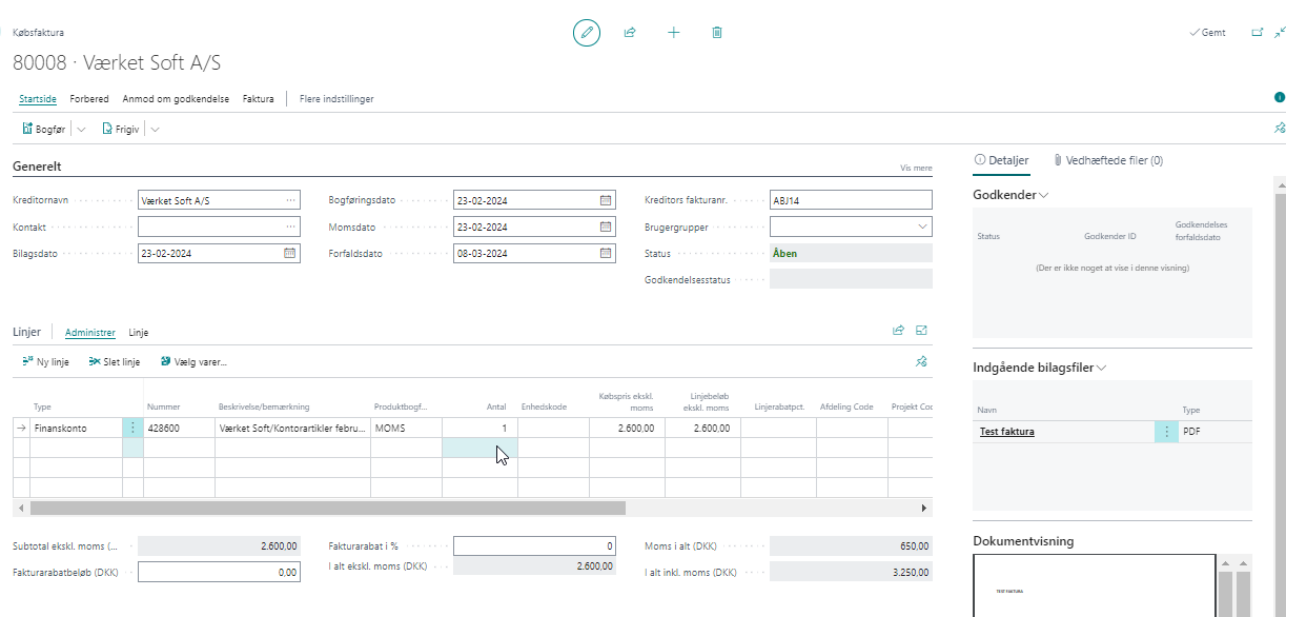

## Nu kan der udfyldes oplysninger om kreditor samt kontering og husk at påføre godkender i feltet "Brugergrupper"

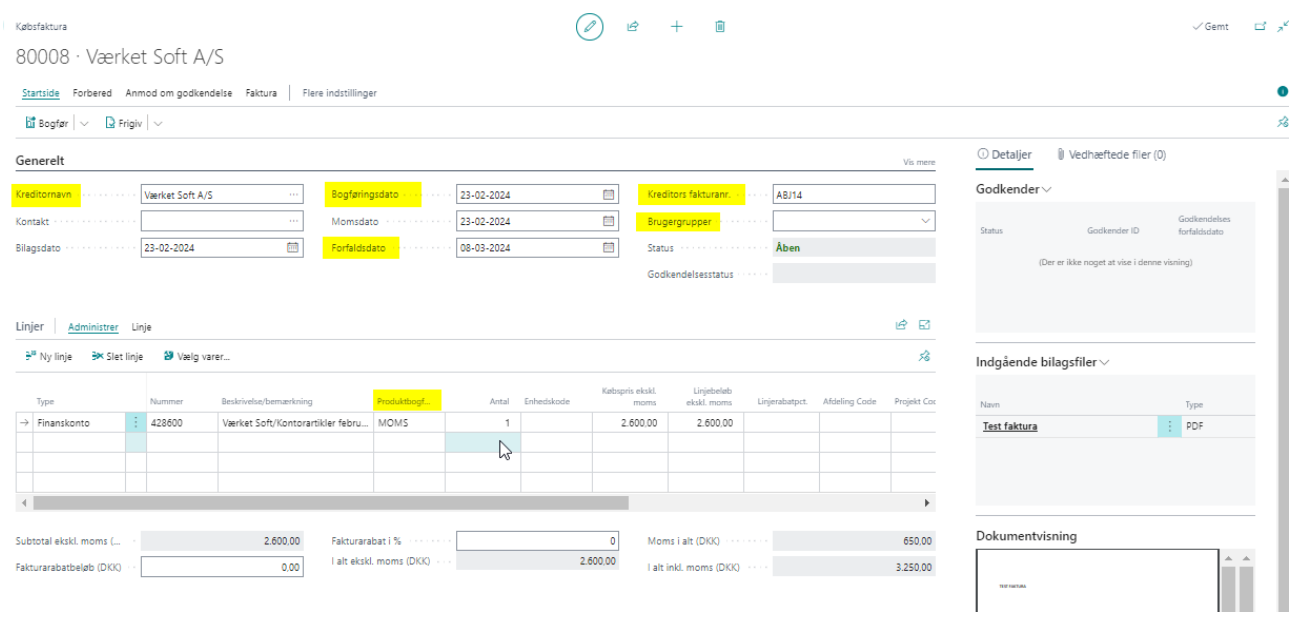

Husk at tage stilling til "Produktbogf.gruppe", således der håndteres moms efter ønske.

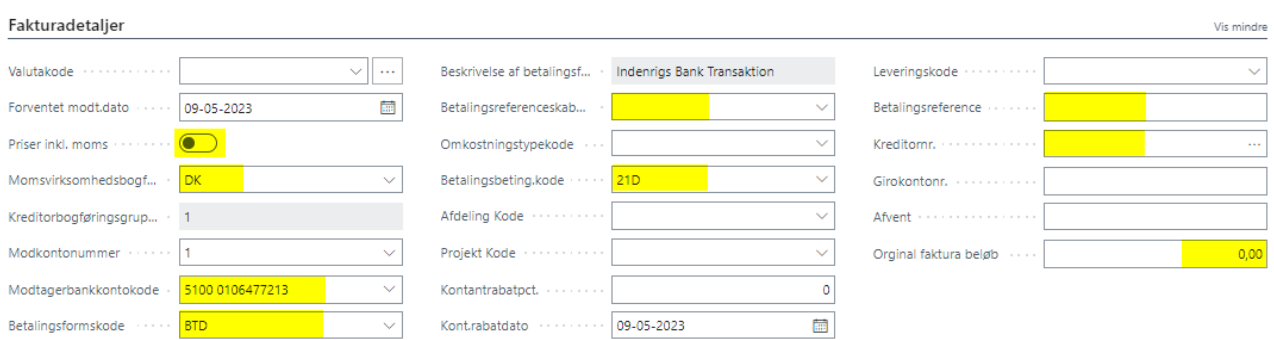

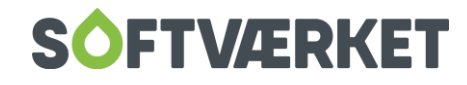

#### <span id="page-32-0"></span>*2.2.3 Fakturagodkendelse og bogføring*

Beskrivelse af hvordan fakturaer sendes til godkendelse samt hvordan der bogføres godkendte fakturaer.

#### **Sende til godkendelse:**

"Søg" Købsfakturaer

Tryk på "Handlinger" – "Anmod om godkendelse" – "Send godkendelsesanmodning"

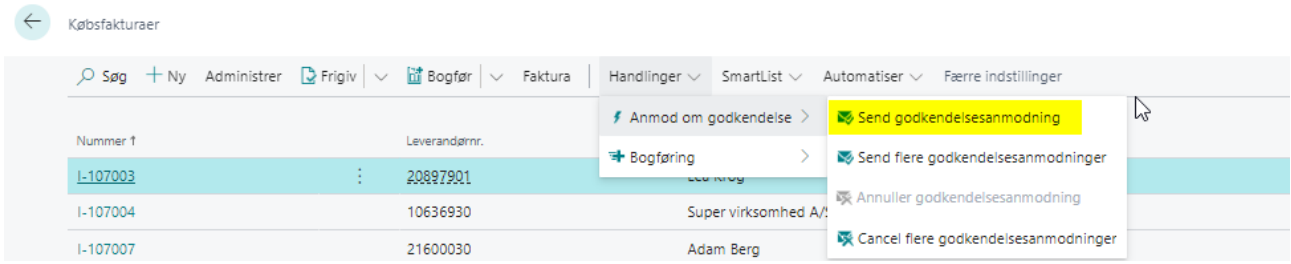

#### **Status på fakturaer til godkendelse**

Gå i Sendt til godkendelse:

#### **C**<br>dkendelser

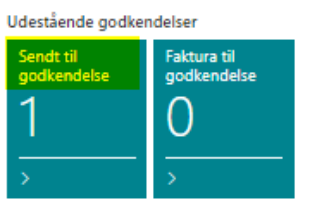

Opret og gem filtret "Igangværende købsfakturaer", som giver et samlet overblik over status på de igangværende købsfakturaer. (Sorter på Dokument nummer)

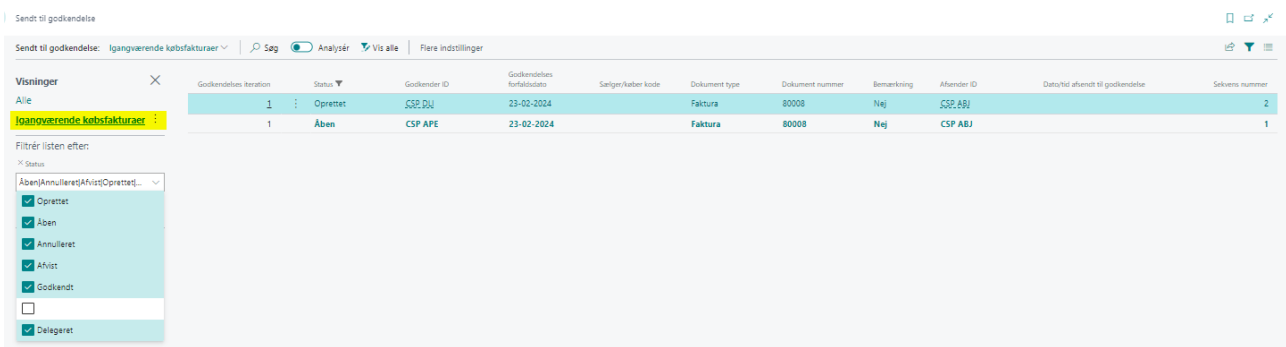

#### **Fakturagodkendelse:**

#### **Direkte i FOF i skyen**

På rollecentret under "Godkendelser" – Tryk "Faktura til godkendelse"

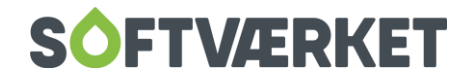

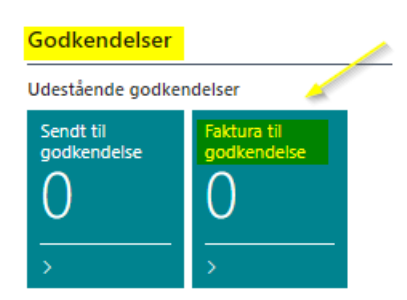

Her vil ligge en oversigt over alle fakturaer, som den givende person har til godkendelse. Hver enkelt faktura håndteres med følgende valgmuligheder "Godkend", "Afvis" eller "Uddeleger"

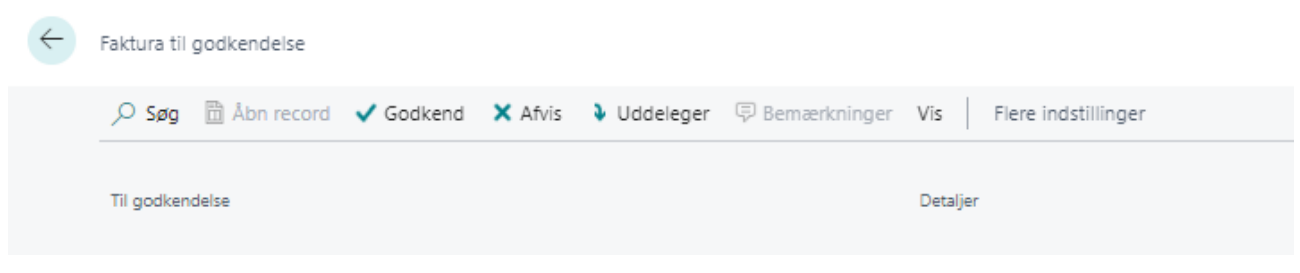

#### **Via Mail**

Godkenderne modtager følgende mail med link "Godkendelsespost" til FOF i skyen og listen "Faktura til godkendelse".

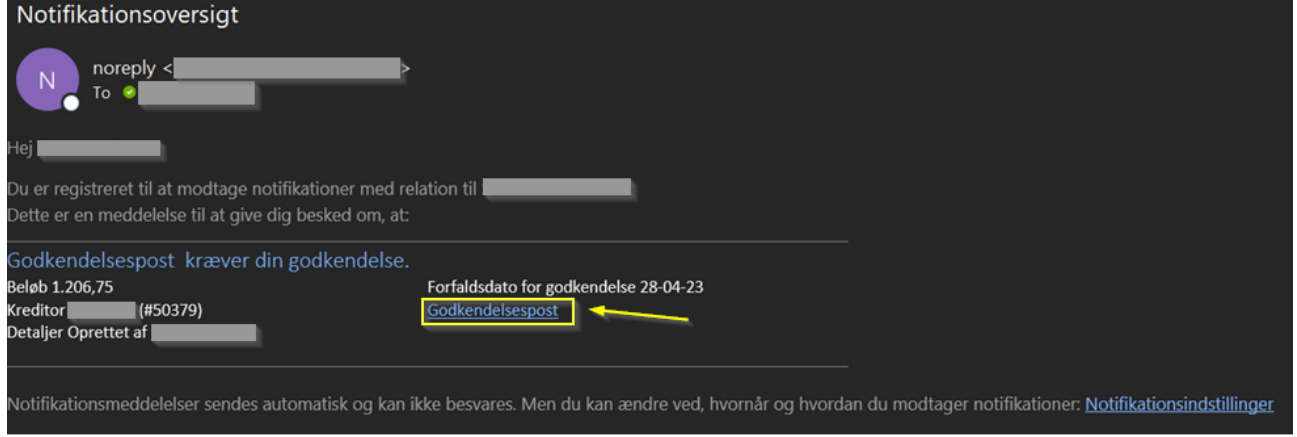

Hver enkelt faktura håndteres med følgende valgmuligheder "Godkend", "Afvis" eller "Uddeleger"

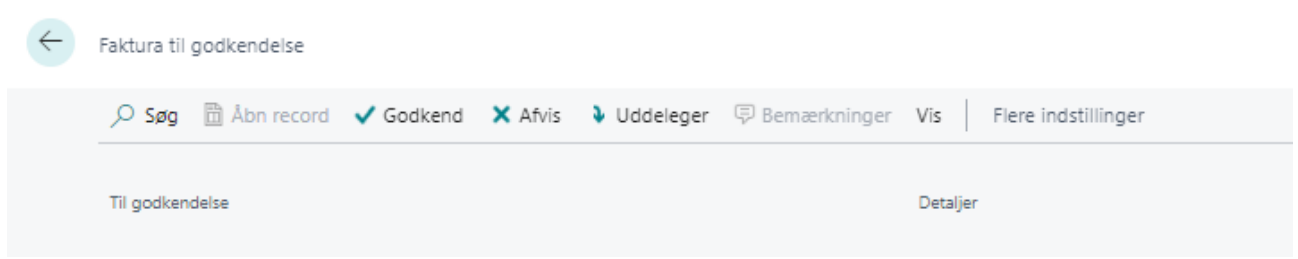

#### **Bogføring af godkendte fakturaer:**

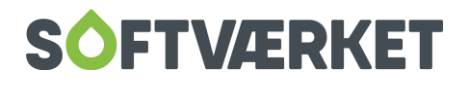

#### "Søg" Købsfakturaer

Tryk på "Bogfør" (hvis der ønskes bogført enkelt faktura) – Tryk på "Massebogfør…" (hvis alle godkendte fakturaer ønskes bogført). Hvis du ønsker et overblik før bogføring, kan der sættes filter på status = "Frigivet"

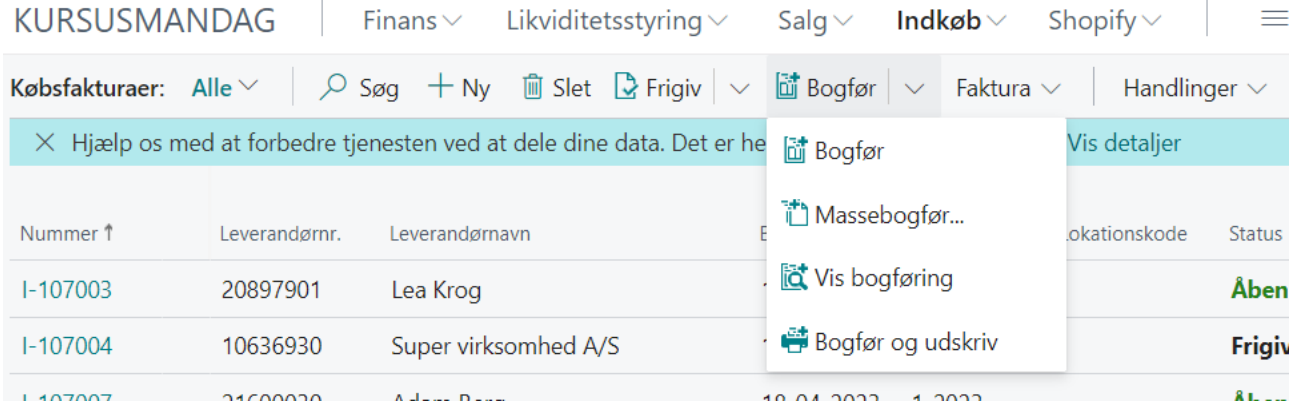

#### <span id="page-34-0"></span>*2.2.4 Kreditorbetaling (direkte til bank/via fil)*

Beskrivelse (Continia Payment Management) hvor der udveksles filer eller der overføres direkte til banken.

"Søg" Udbetalingskladder

Tryk på "…" for at vælge den korrekte betalingskladde, som er PMT.JNL.

Er det ikke første gang, kan der blot trykkes direkte på "Startside" – "Lav kreditorbetalingsforslag Tryk på "Lav kreditorbetalingsforslag"

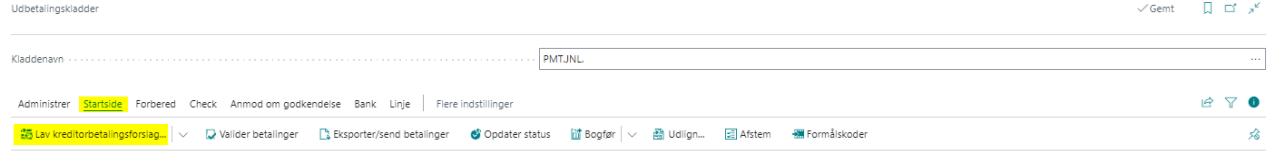

#### Der fremkommer et betalingsforslag

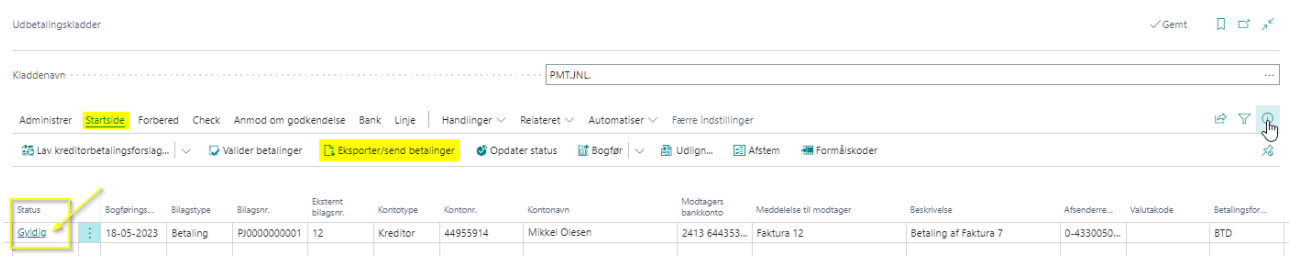

For at kunne betale, er det krævet at "Status" er "Gyldig" – tryk først på "Valider betalinger" herefter på "Eksporter/send betalinger"

Husk nu at importere/godkende betalinger i banken.

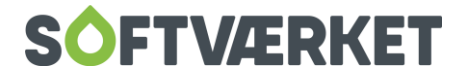

Såfremt der ønskes en liste til godkender i banken, kan denne dannes under "Handlinger" – "Bogføring" – "Andre" – "Kontroller". Her vælges print eller eksportér.

OBS. Betalingskladden er ikke bogført endnu – det skal du selv gøre ved at trykke på "Bogfør". Det er krævet at "Status" som minimum er "Behandler"

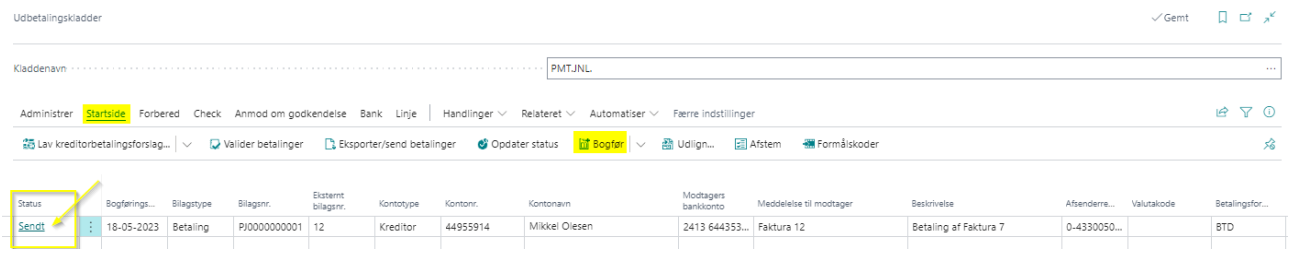

#### <span id="page-35-0"></span>*2.2.5 Kreditorbetaling (manuelt)*

Beskrivelse for hvordan der bogføres manuelle betalinger, som allerede er gennemført i banken inkl. udligning af kreditnota/faktura/del-betaling.

Softværket anbefaler bogføring af ovenstående scenarier foretages via Bankkontoafstemning.

#### <span id="page-35-1"></span>**2.3 Udskrifter og rapporter**

Kreditor - stamoplysninger (FOF = Kreditorstamoplysninger) Kreditor – kontokort (FOF = Kreditorspecifikation) Kreditor – saldo til dato (FOF = Kreditorudskrift) Kreditor - aldersfordelt gæld (FOF = Kreditorudskrift) (saldo og allerede forfaldent) Kreditor – forfaldsoversigt (FOF = Betalingsliste) (kommende likviditetstræk fordelt på dage(fremtid))

#### <span id="page-35-2"></span>**2.4 Manuel udligning af åbne poster**

"Søg" Kreditorer og tryk ind på den ønskede kreditor

Tryk "Kreditor" og "Poster" (Ctrl + F7)

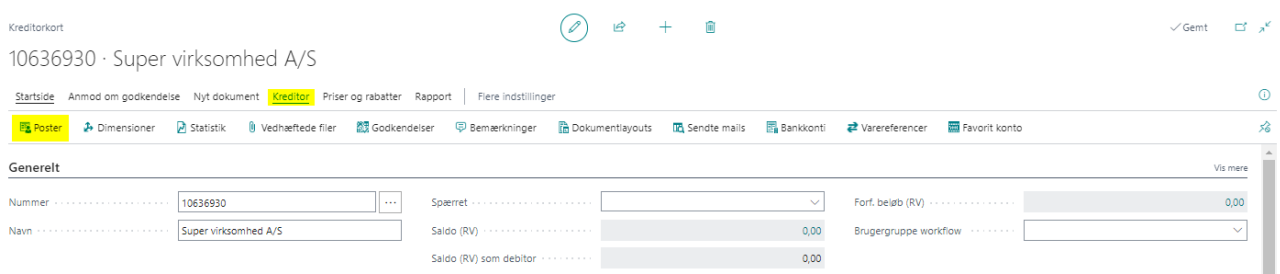

Stå på en åben post (gerne betalingen) – tryk på "udlign"

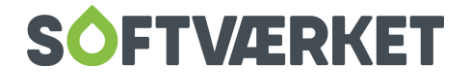

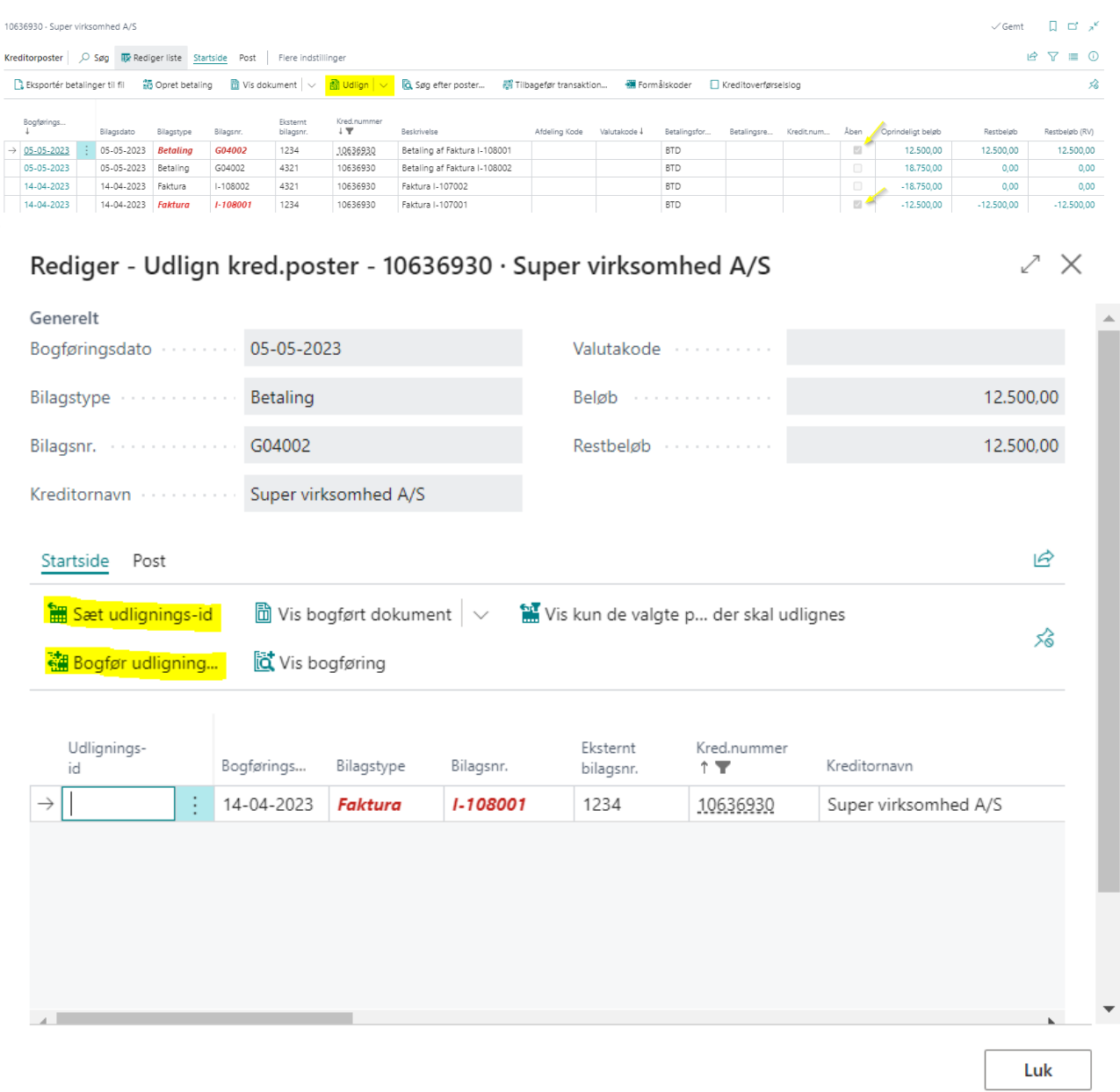

Tryk på "Sæt udlignings-id" og tryk efterfølgende på "Bogfør udligning…"

# <span id="page-36-0"></span>**3. AUTOMATISK BANKKONTOAFSTEMNING**

#### <span id="page-36-1"></span>**3.1 Bank**

For at anvende automatisk bankkontoafstemning, skal der være etableret en Bank Connect aftale, og derigennem ske en udveksling af filer med banken.

## <span id="page-36-2"></span>**3.2 Afstemning**

Søg under menupunktet likviditetsstyring eller ALT+Q "bankkontoafstemning". Herefter vælges +Ny og den bankkonto, som ønskes afstemt.

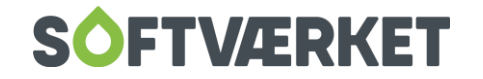

#### <span id="page-37-0"></span>*3.2.1 Indlæs kontoudtog*

#### Indlæs kontoudtog.

Data indlæses, og kontoudtogsdato, Sidste kontoudtogssaldo og slutsaldo udfyldes automatisk med informationer fra banken. Der må **ikke** rettes i disse data.

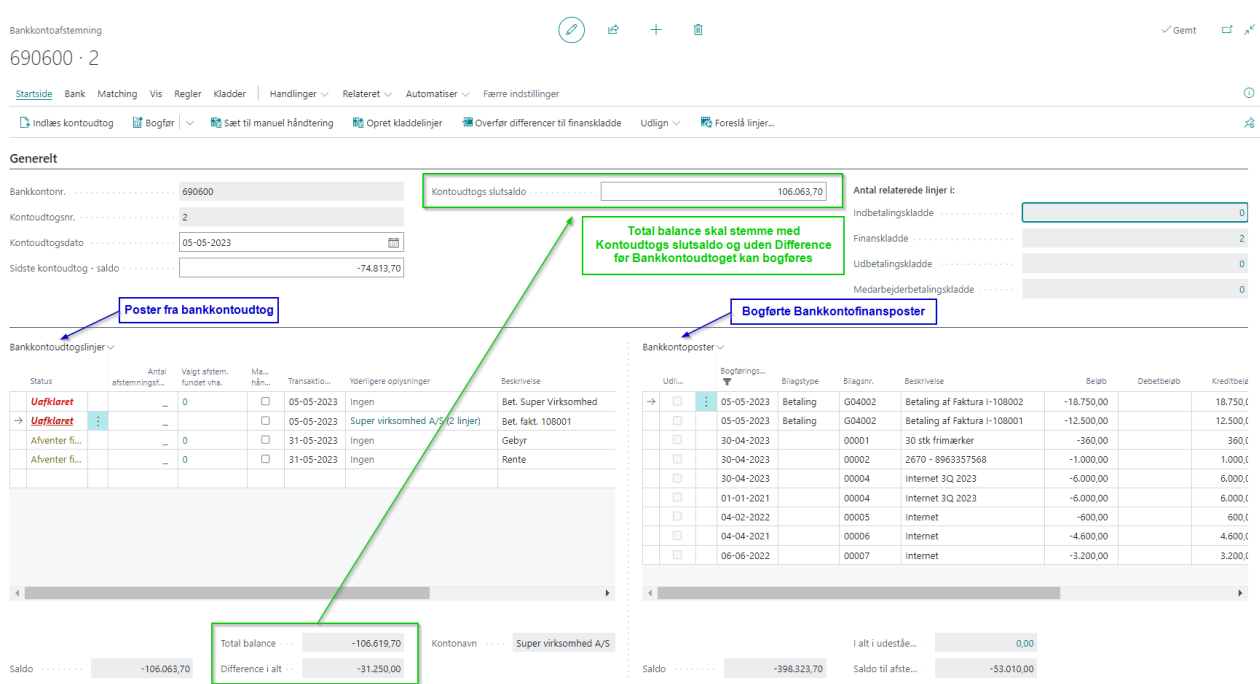

Bankkontoudtogslinjer matches med bankkontoposter (FOF i skyen bankposter).

Bankkontoafstemningen kan ikke bogføres, hvis der er uafklarede poster under bankkontoudtogslinjer.

#### <span id="page-37-1"></span>*3.2.2 Generelle afstemningsregler*

Der kan opsættes generelle afstemningsregler på tilbagevendende posteringer fra banken, fx gebyr og renter. Disse regler betyder, at posterne overføres til en kladde, som efterfølgende kan bogføres.

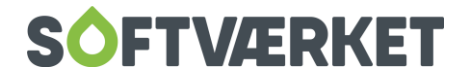

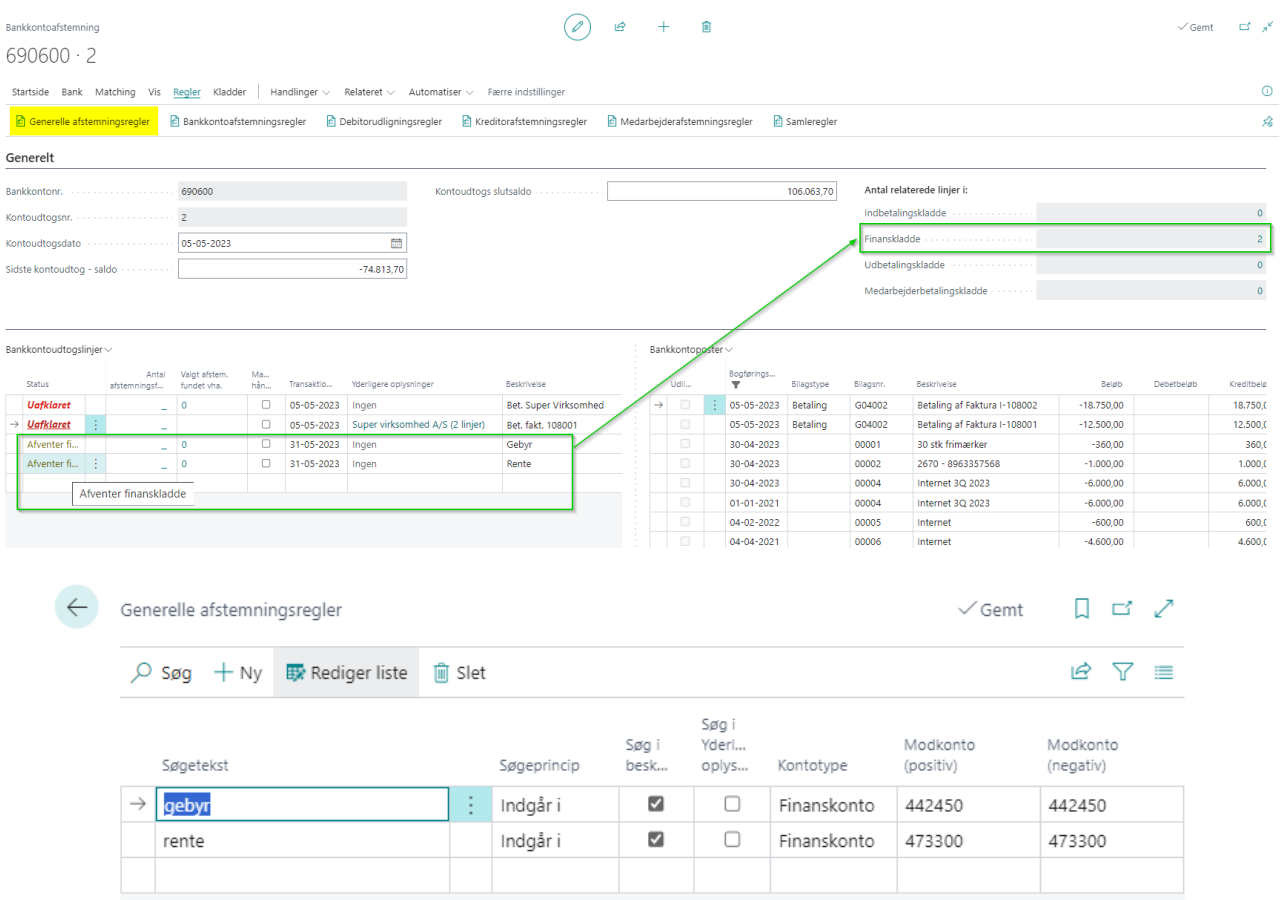

#### <span id="page-38-0"></span>*3.2.3 Samleregler*

Med fordel kan der oprettes Samleregler på bankkontoudtogsposter fra banken, som f.eks. FIK-indbetalinger.

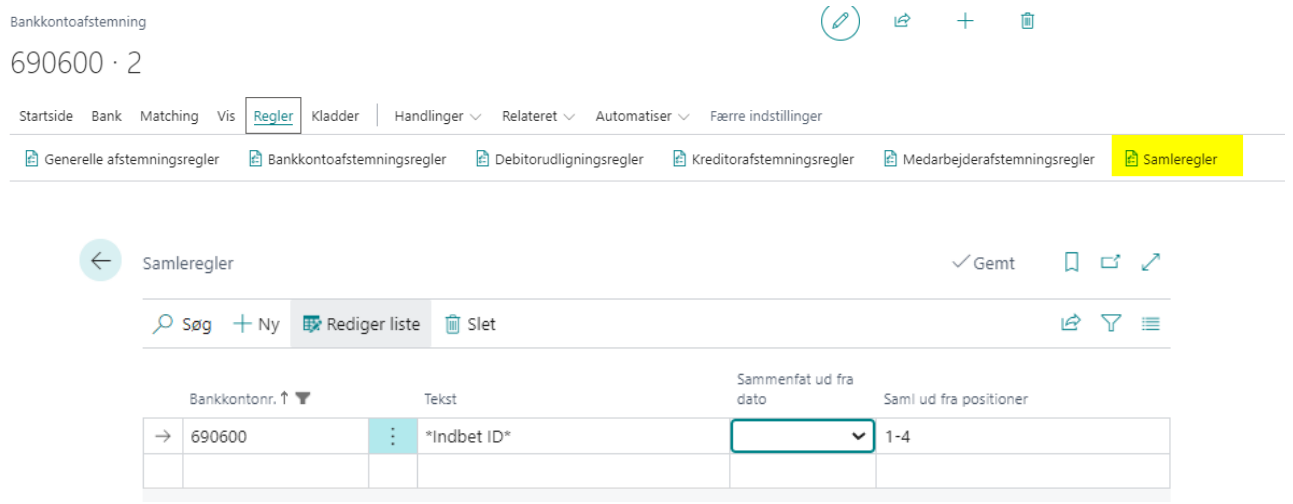

#### <span id="page-38-1"></span>*3.2.4 Manuel håndtering (bogføring af bilag direkte fra Bankkontoafstemningen)*

Der kan oprettes kladdelinjer på endnu ikke bogførte bankkontoudtogslinjer. Marker den pågældende linje til manuel håndtering, vælg opret kladdelinjer og herefter tilgå kladden (punkt 3), udfyld manglende oplysninger og bogfør.

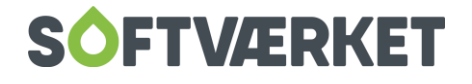

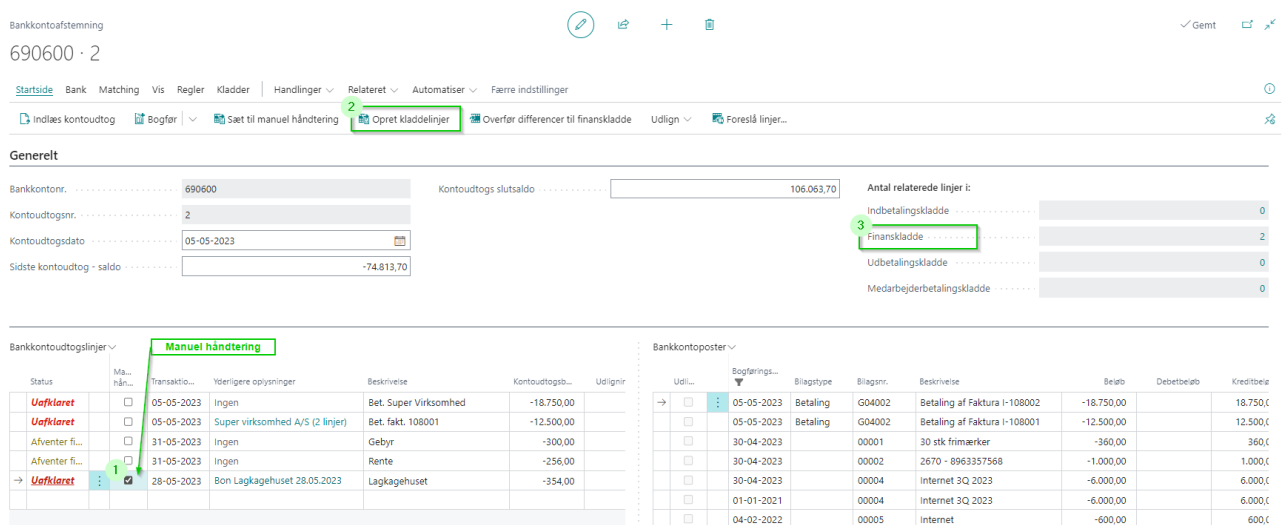

#### <span id="page-39-0"></span>*3.2.5 Match manuelt*

Poster som ikke automatisk er matchet / ok efter indlæsning fra banken, kan matches manuelt. Der kan matches én (bankkontoudtogslinje) til flere (bankkontoposter) eller omvendt flere (bankkontoudtogslinjer) til én (bankkontopost). Der kan ikke ske match af flere til flere.

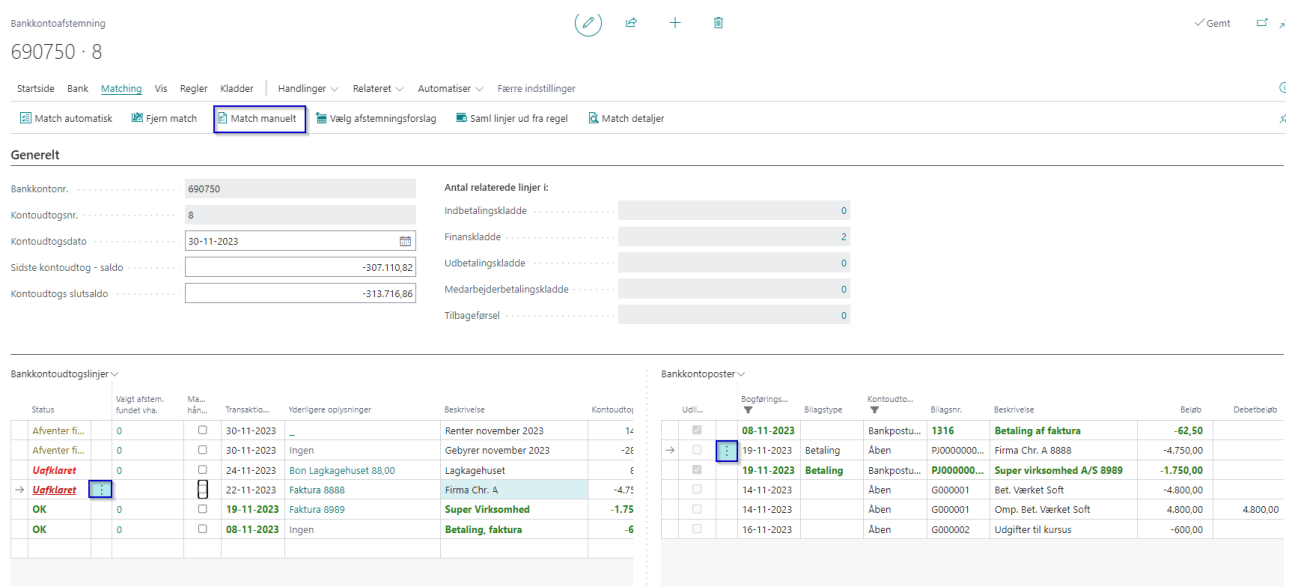

#### <span id="page-39-1"></span>*3.2.6 Bankkontoafstemning på Bankkontokortet*

På bankkontokortet findes allerede afstemte/bogførte Kontoudtog samt Sidste kontoudtog – saldo.

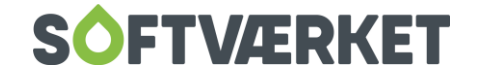

#### Bankkontokort

#### $\begin{array}{ccccccccc} \oslash & & & & & & \oslash & & & \oslash & & & \oslash & & & \oslash & & & \oslash & & & \oslash & & & \rightarrow & & \mathbb{B} \end{array}$

 $\checkmark$  Gemti $\Box$ 

#### 690600 · 568 - Grundkt.

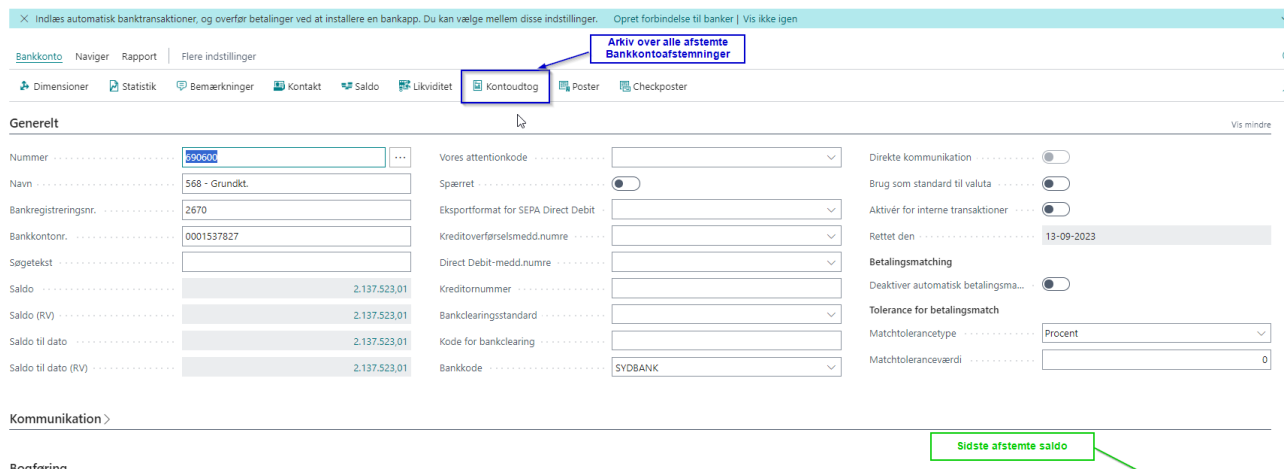

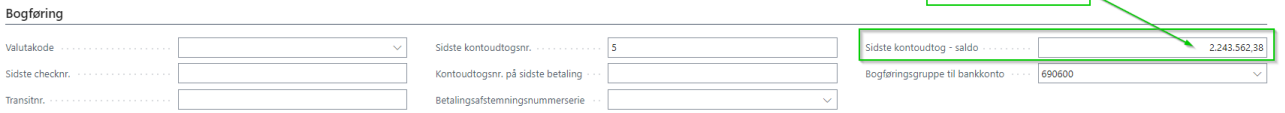

 $\mathcal{L}^{\mathcal{L}}(\mathcal{L}^{\mathcal{L}}(\mathcal{L}^{\mathcal{L}}(\mathcal{L}^{\mathcal{L}})))$ 

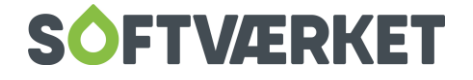

# <span id="page-41-0"></span>**4. TIPS & TRICKS**

#### <span id="page-41-1"></span>**4.1 Genvejstaster**

Printvenlig version af genvejstaster findes under "?" i øverste højre hjørne. Klik på "Tastaturgenveje" i boksen "Andre ressourcer".

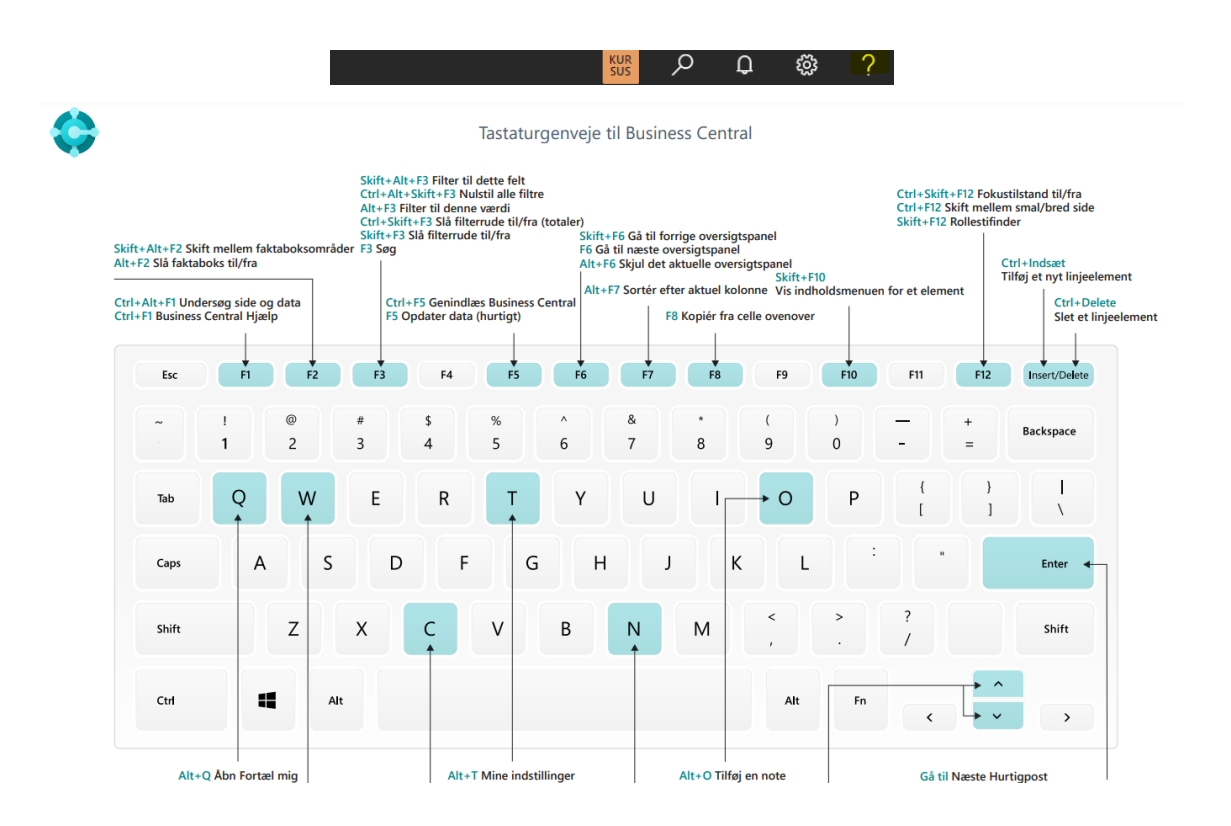

#### <span id="page-41-2"></span>**4.2 Roller – design af brugerflade**

Uanset hvor du befinder dig i systemet kan du tilpasse din brugerflade ved at trykke på tandhjulet i øverste højre hjørne – hvorefter der trykkes på "Tilpas".

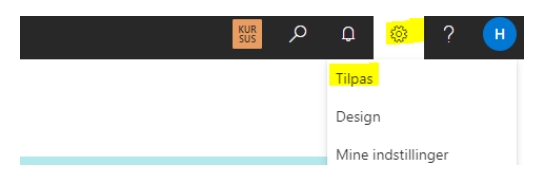

#### Nyt skærmbillede fremkommer og der trykkes på "+Felt"

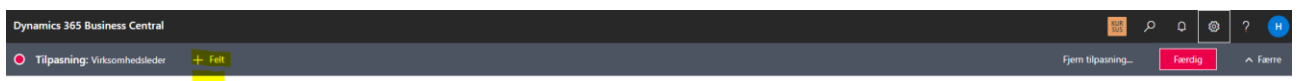

Når det/de ønskede felter er tilføjet eller flyttet rundt, trykkes på den røde knap "Færdig".

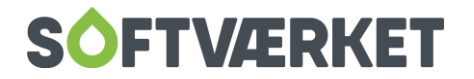

Hvis du har lyst til at vide mere om tilpasning af dine skærmbilleder, kan du læse meget mere på dette link:

<https://learn.microsoft.com/da-dk/dynamics365/business-central/ui-personalization-user>

#### <span id="page-42-0"></span>**4.3 Mine notifikationer**

Har du ønske om at blive notificeret eller vil du have færre påmindelser, kan dette opsættes individuelt pr bruger i systemet. Ændring af notifikationer gøres ved at søge efter "Mine notifikationer" – følgende skærmbillede fremkommer:

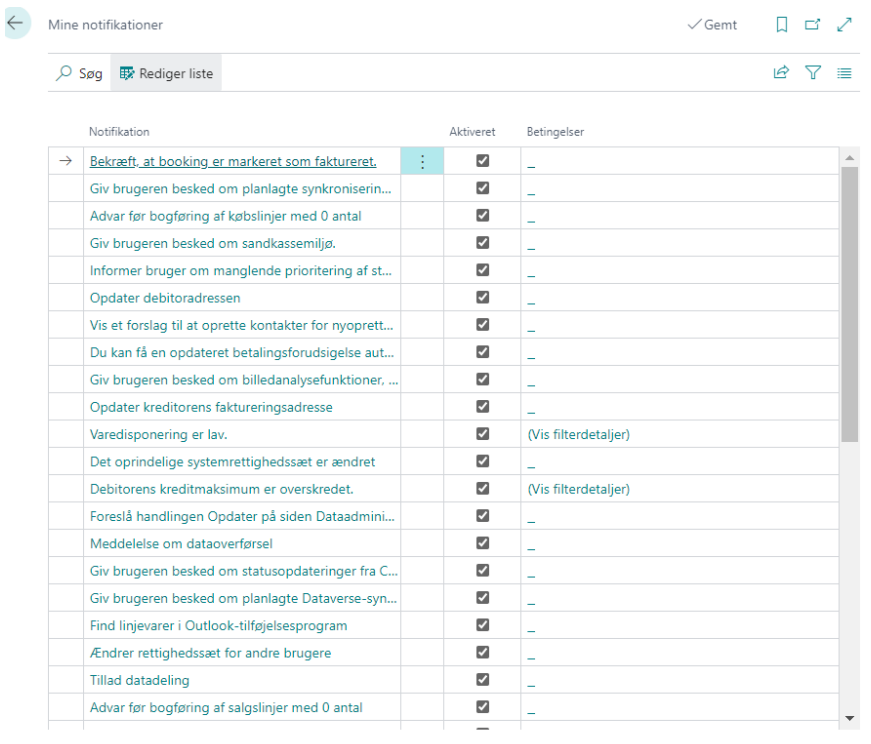

Ved at trykke på Notifikationen, kan der ses hvad meddelelsen omhandler

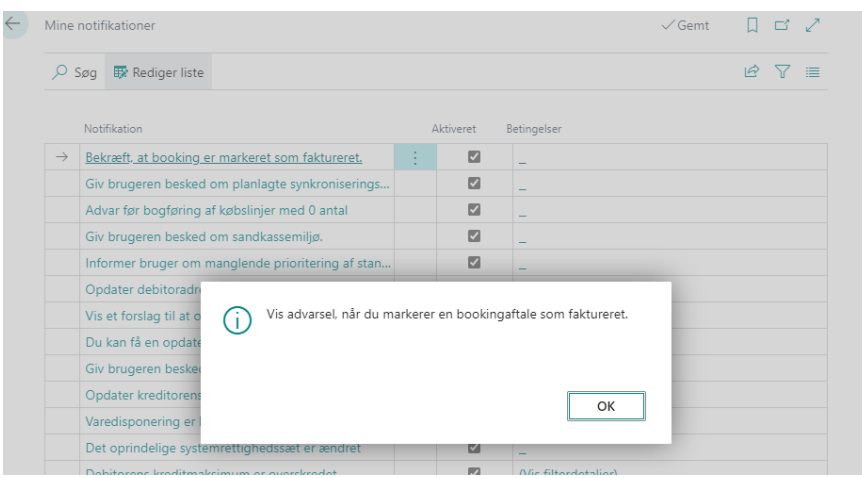

For ikke at få påmindelse fjernes blot "Fluebenet" under "Aktiveret"

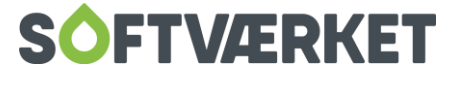

#### <span id="page-43-0"></span>**4.4 Gem Filter**

Hvis du ønsker at optimere lister, udskrifter mv., kan der opsættes og gemmes filtre. Dette gøres ved at trykke på "tragten" der som regel er gemt i højre side af skærmbilledet.

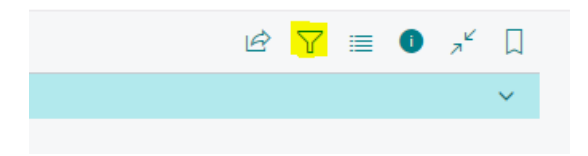

Nyt skærmbillede fremkommer

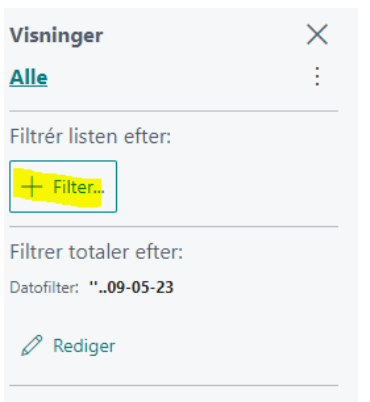

Tryk på "+ Filter…" for at opsætte de ønskede filtre

Det ønskede filter kan gemmes til senere brug ved at trykke på "Disketten"

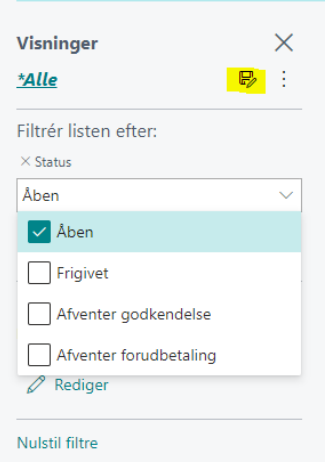

Det valgte filter kan nu ses kontinuerligt og evt. skiftes

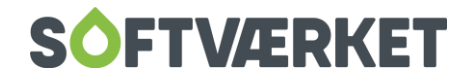

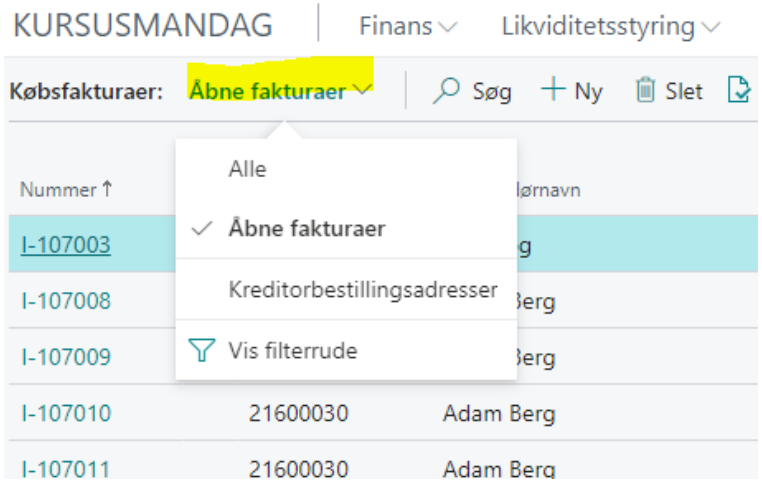

#### <span id="page-44-0"></span>**4.5 Nyttige links**

#### **Business Central leksikon:**

[Velkommen Microsoft Dynamics 365 Business Central -](https://learn.microsoft.com/da-DK/dynamics365/business-central/) Business Central | Microsoft Learn

#### **Continia Payment Management (Kreditorbetaling)**

<https://docs.continia.com/en-us/continia-payment-management>

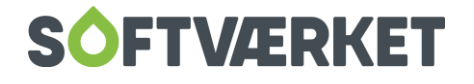

# <span id="page-45-0"></span>**5. PARLØR**

#### <span id="page-45-1"></span>**5.1 Ord, begreber og termer i "FOF" vs. "FOF i skyen"**

Her finder du en guide til begreber, som vi er bekendte med i FOF i dag og hvad den kaldes i "FOF i skyen".

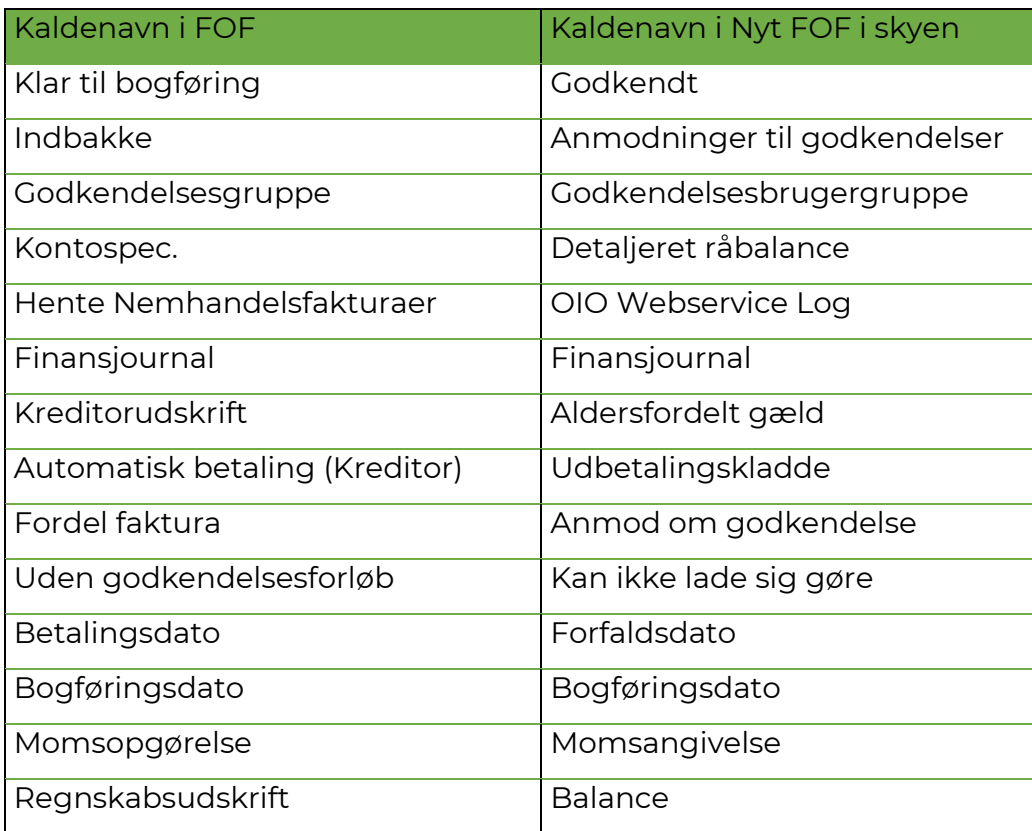

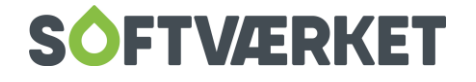